Modbus-IDA

# **General MODBUS SIO Master Driver**

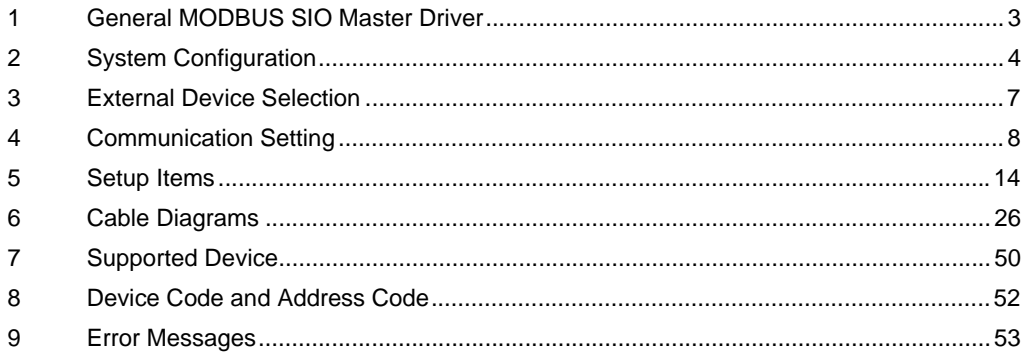

#### Introduction

This manual describes how to connect the Display and the External Device (target PLC).

In this manual, the connection procedure will be described in the sections identified below.

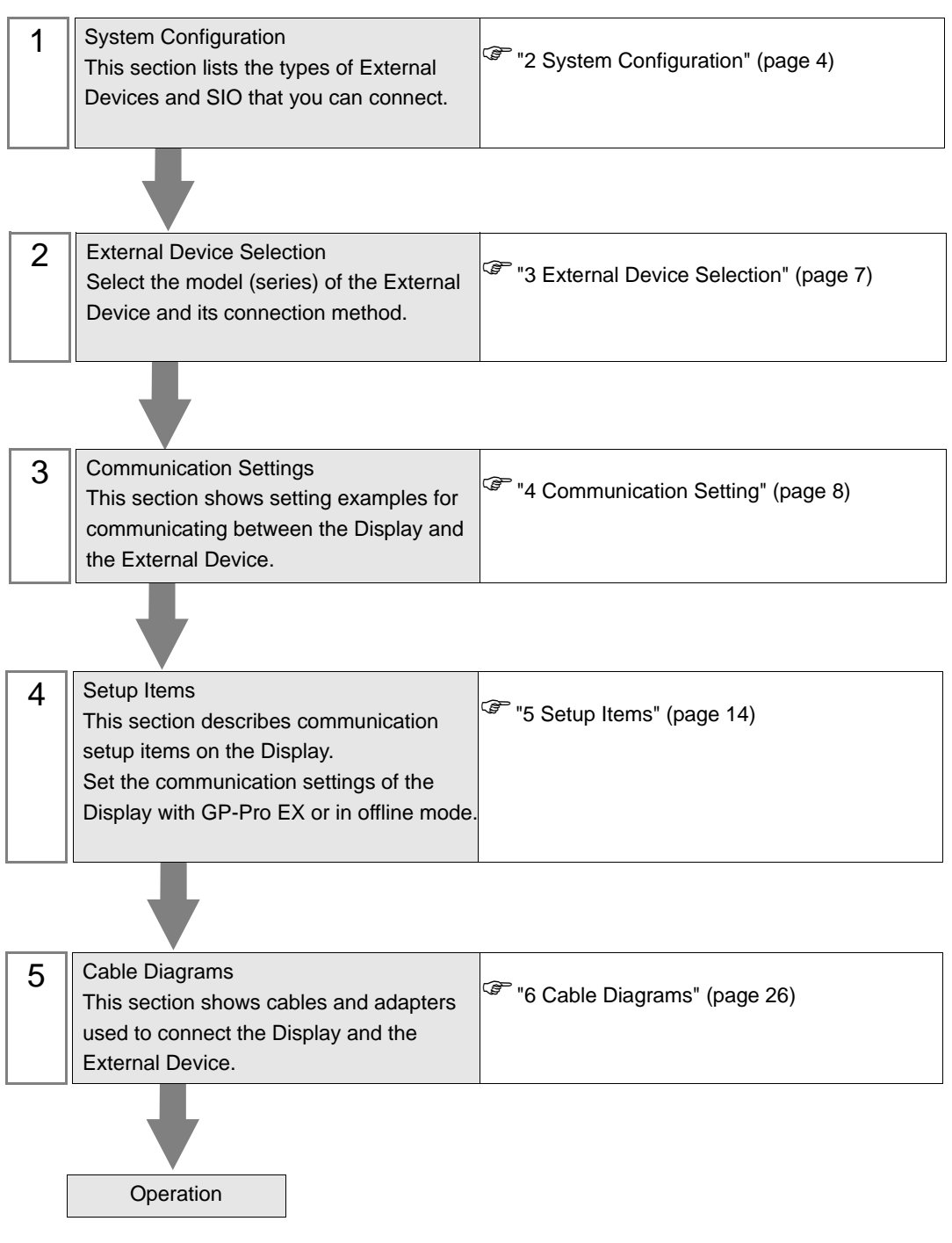

# <span id="page-2-0"></span>1 General MODBUS SIO Master Driver

The general MODBUS SIO Master Driver is used to connect the Display to a MODBUS-compatible External Device for general purpose.

The function code and boundary required for communication can be changed according to the External Device.

Up to 31 units of the External Device can be connected to the Display when one COM port of the Display is used.

Up to 32 units are available when two or more COM ports are used.

# <span id="page-3-0"></span>2 System Configuration

The following table lists system configurations for connecting MODBUS-compatible External Device and the Display.

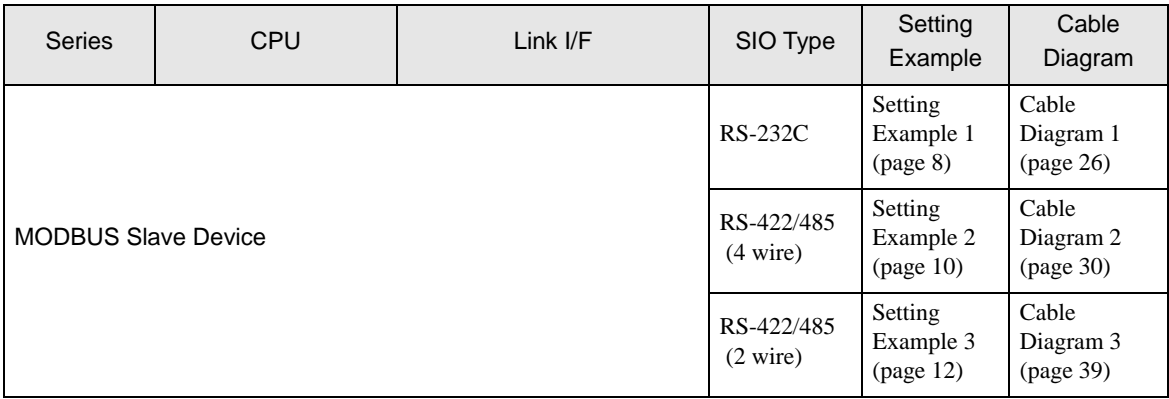

#### Connection Configuration

◆ 1:1 Connection

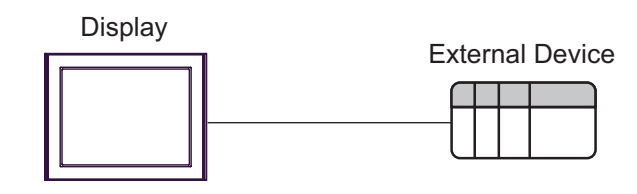

- ◆ 1: n Connection
	- Using 1 port

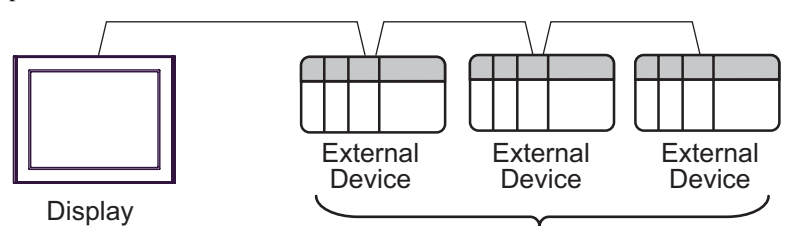

Maximum 31 units

Using 2 or more ports

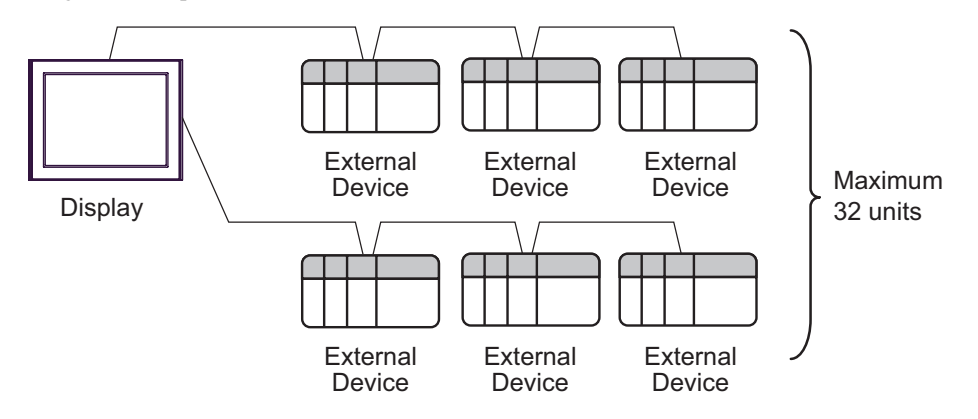

#### <span id="page-4-0"></span>■ IPC COM Port

When connecting IPC with an External Device, the COM port used depends on the series and SIO type. Please refer to the IPC manual for details.

#### Usable port

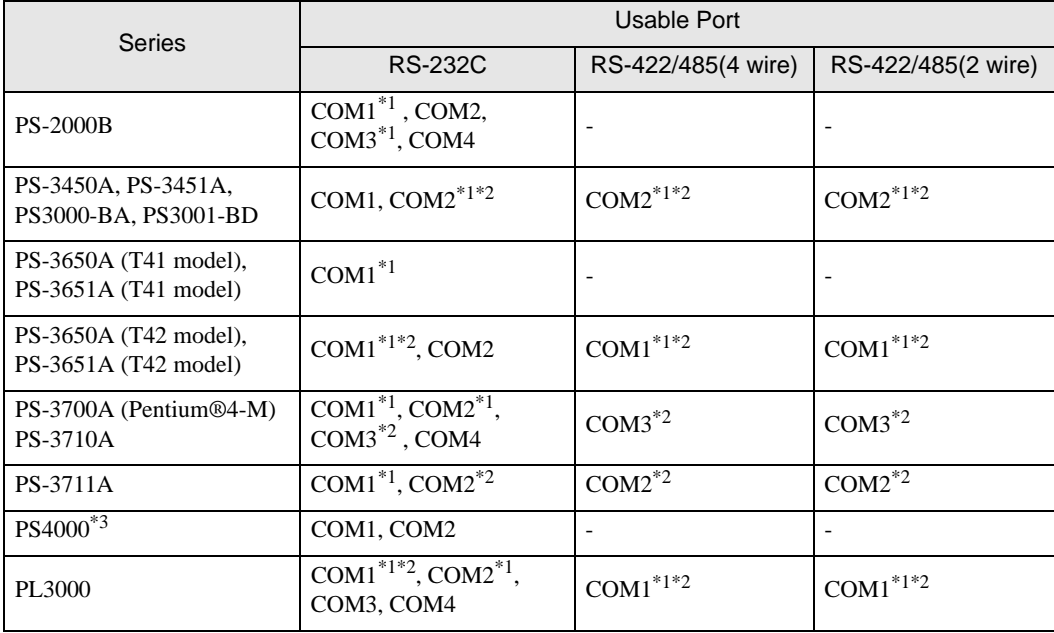

\*1 The RI/5V can be switched. Use the IPC's switch to change if necessary.

\*2 Set up the SIO type with the DIP Switch. Please set up as follows according to SIO type to be used.

\*3 When making communication between an External Device and COM port on the Expansion slot, only RS-232C is supported. However, ER (DTR/CTS) control cannot be executed because of the specification of COM port.

For connection with External Device, use user-created cables and disable Pin Nos. 1, 4, 6 and 9. Please refer to the IPC manual for details of pin layout.

DIP Switch setting: RS-232C

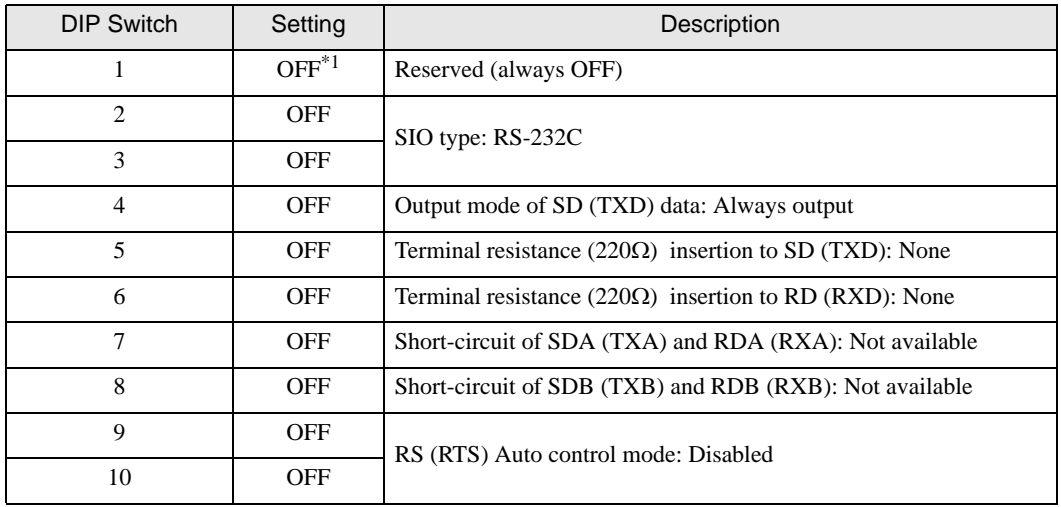

\*1 When using PS-3450A, PS-3451A, PS3000-BA and PS3001-BD, turn ON the set value.

DIP Switch setting: RS-422/485 (4 wire)

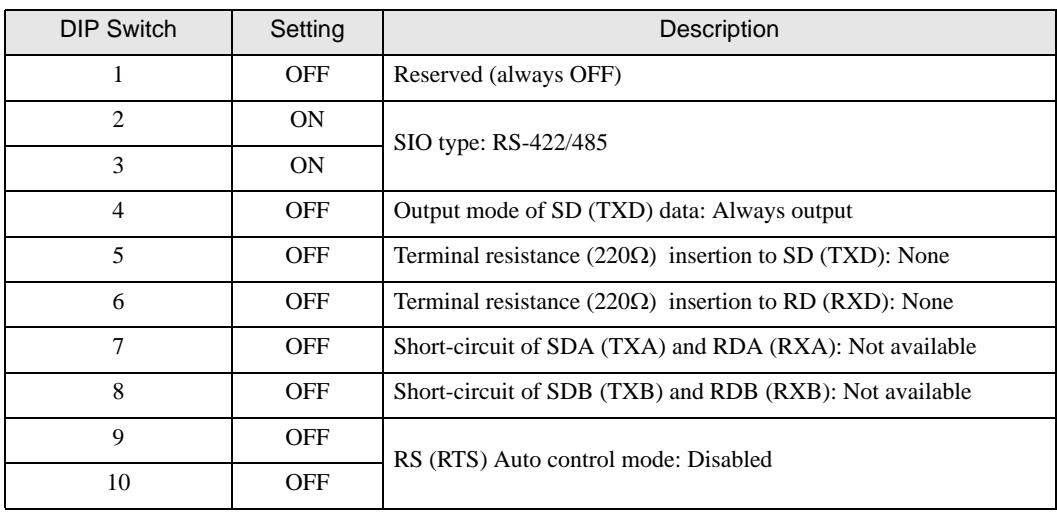

#### DIP Switch setting: RS-422/485 (2 wire)

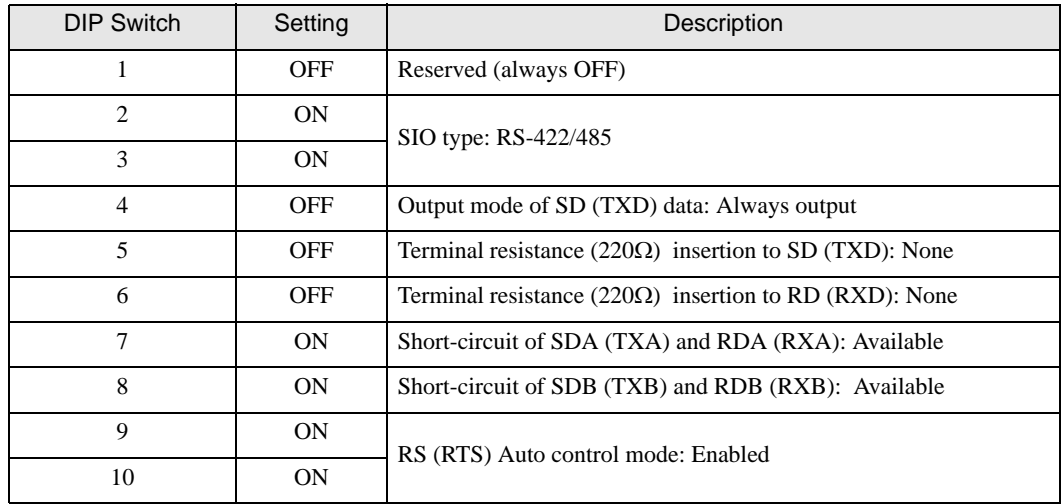

# <span id="page-6-0"></span>3 External Device Selection

Select the External Device to be connected to the Display.

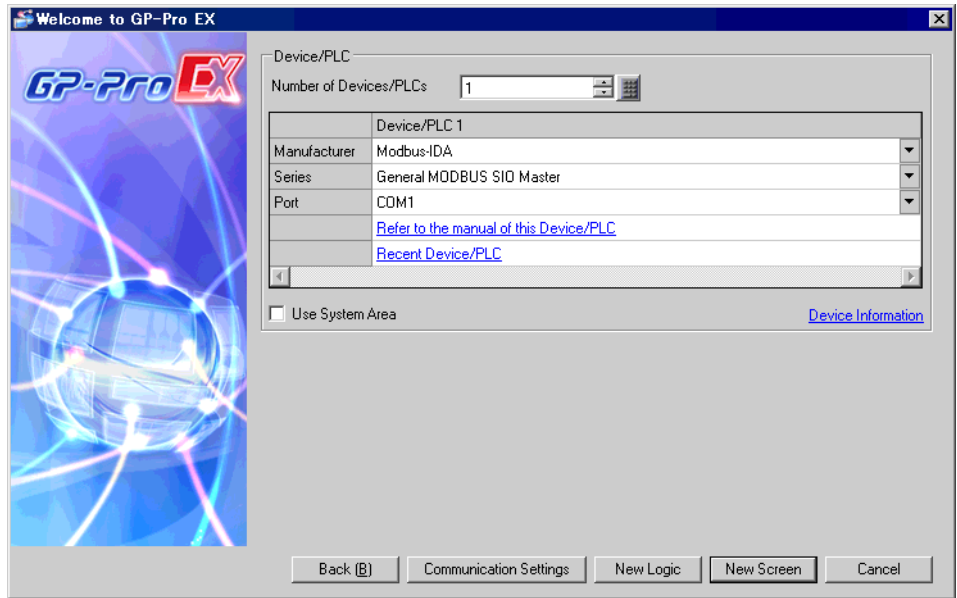

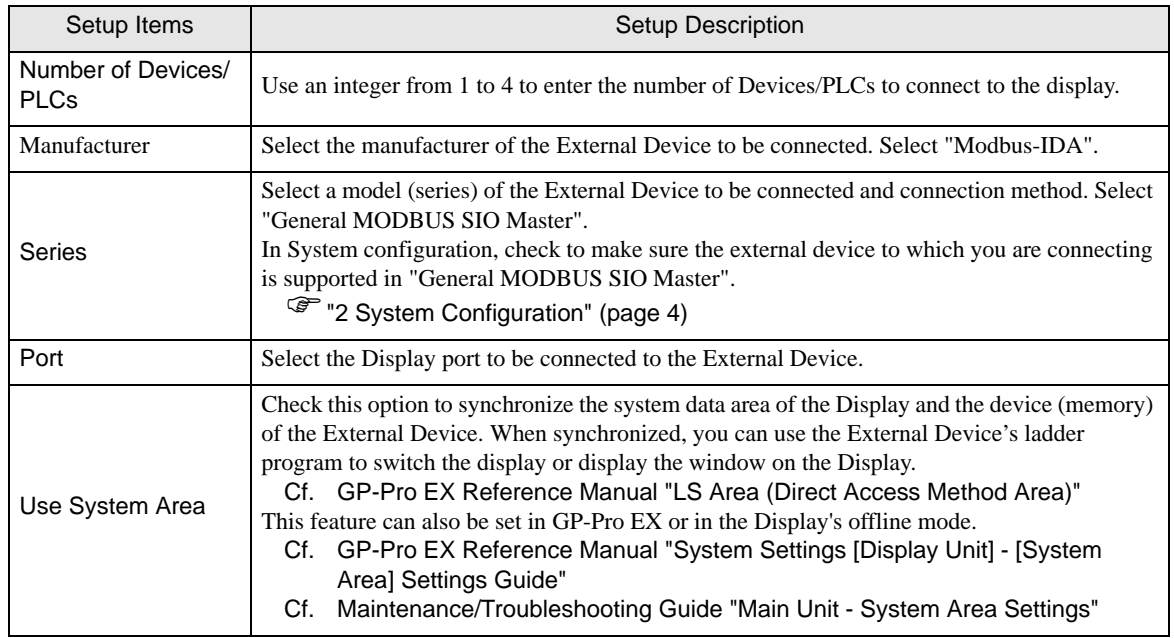

# <span id="page-7-0"></span>4 Communication Setting

This section provides examples of communication settings for the Display and the External Device, which are recommended by Pro-face.

#### <span id="page-7-1"></span>4.1 Setting Example 1

#### ■ GP-Pro EX Settings

#### Communication Settings

To display the setup screen, from the [Project] menu, point to [System Settings] and select [Device/PLC].

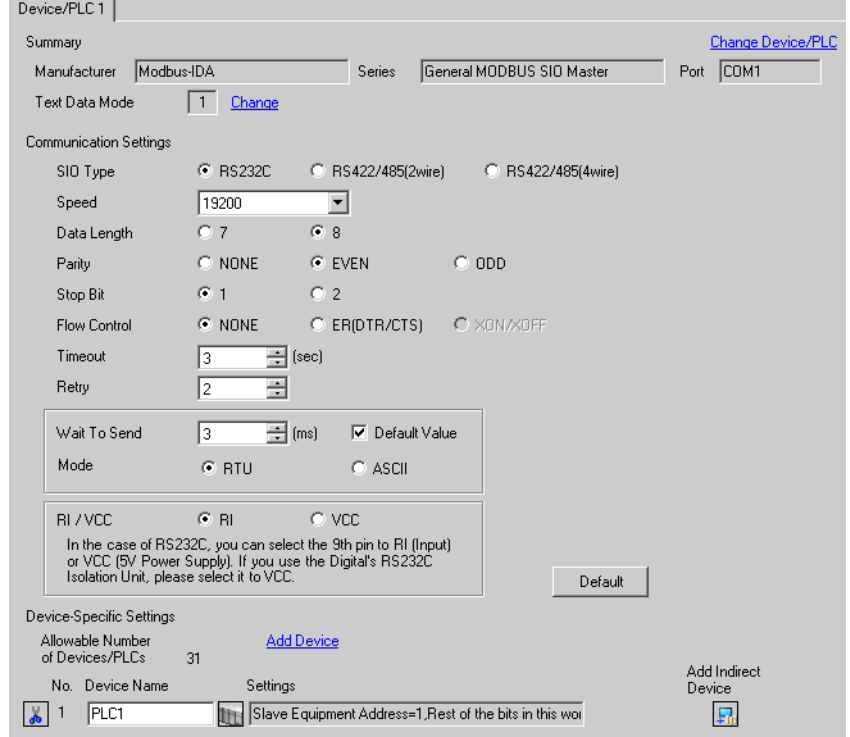

NOTE

• Select "NONE" or "ER (DTR/CTS)" for the flow control according to the cable to use.

#### ◆ Device Setting

individual distribution

To display the [Individual Device Settings] dialog box, from [Device-Specific Settings] in the [Device/PLC] window, select the external device and click [Settings]  $\mathbf{H}$ .

 $\overline{\mathbf{z}}$ 

To connect multiple External Devices, from [Device-Specific Settings] in the [Device/PLC] window, click [Add Device] to add another External Device.

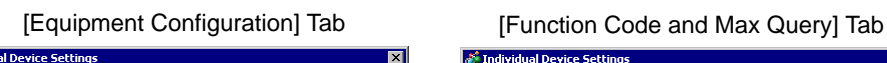

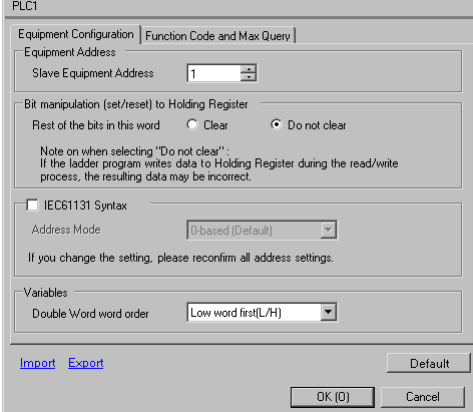

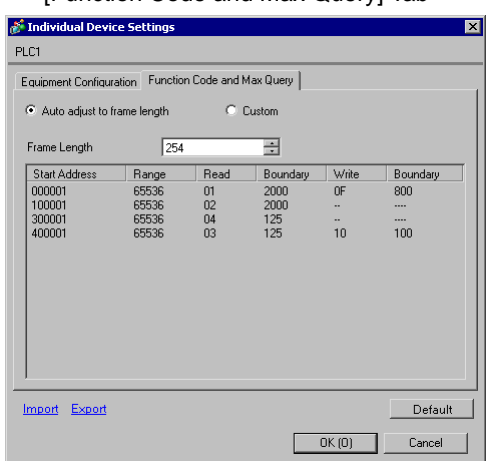

#### External Device Settings

External Device settings vary depending on the device. Refer to your External Device manual for details.

#### <span id="page-9-0"></span>4.2 Setting Example 2

#### ■ GP-Pro EX Settings

Communication Settings

To display the setup screen, from the [Project] menu, point to [System Settings] and select [Device/PLC].

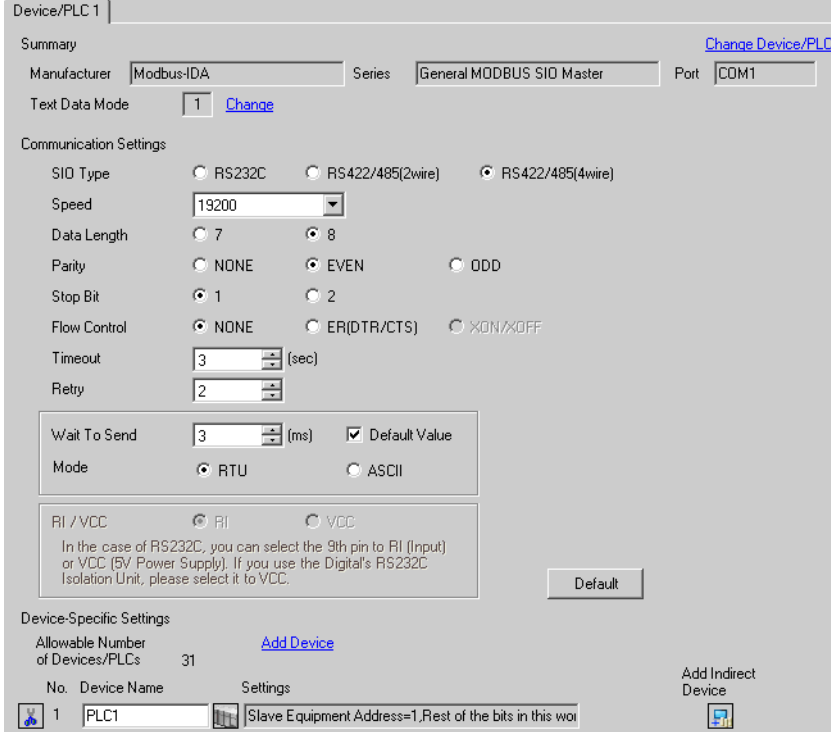

[Function Code and Max Query] Tab

#### ◆ Device Setting

**School** 

To display the [Individual Device Settings] dialog box, from [Device-Specific Settings] in the [Device/PLC] window, select the external device and click [Settings]  $\mathbf{H}$ .

 $\overline{\phantom{a}}$ 

To connect multiple External Devices, from [Device-Specific Settings] in the [Device/PLC] window, click [Add Device] to add another External Device.

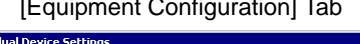

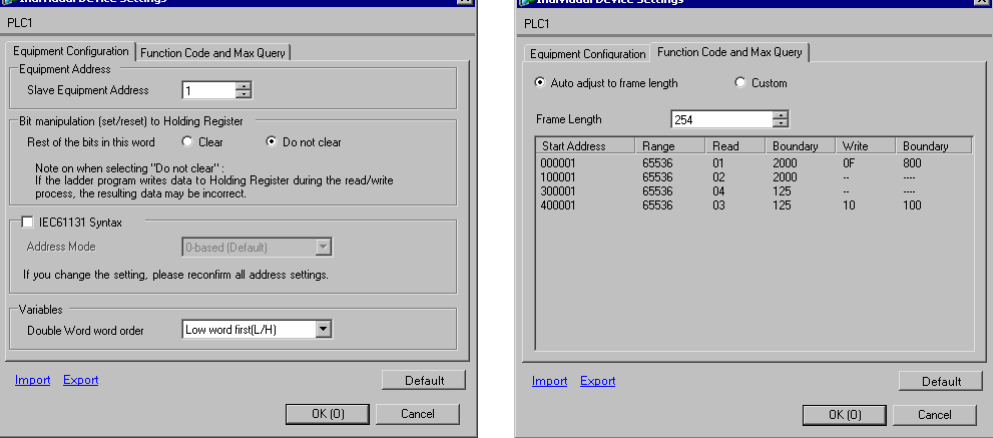

#### External Device Settings

External Device settings vary depending on the device. Refer to your External Device manual for details.

### <span id="page-11-0"></span>4.3 Setting Example 3

#### ■ GP-Pro EX Settings

Communication Settings

To display the setup screen, from the [Project] menu, point to [System Settings] and select [Device/PLC].

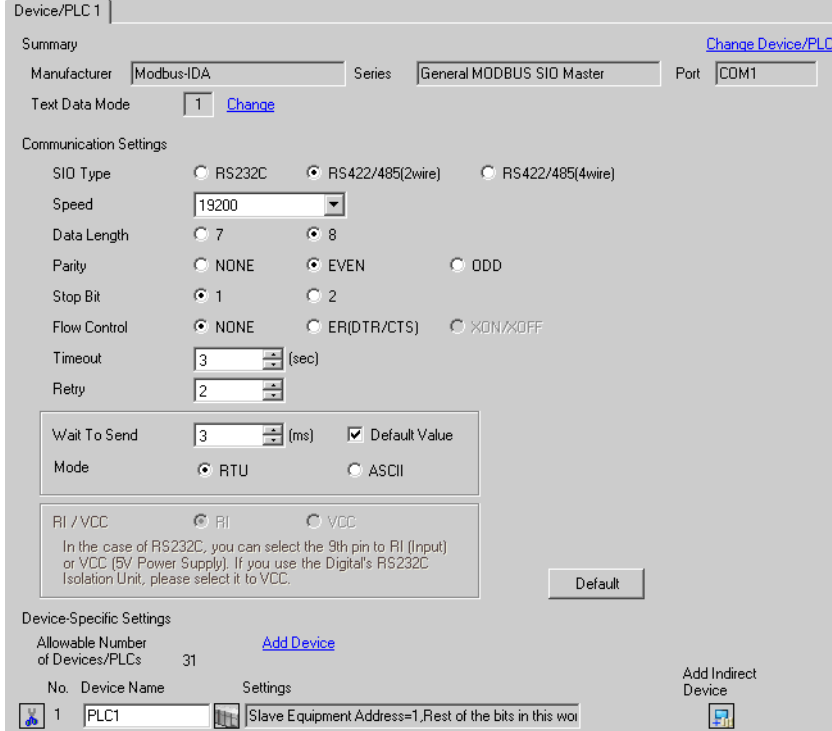

 $\overline{\mathbf{x}}$ 

#### ◆ Device Setting

To display the [Individual Device Settings] dialog box, from [Device-Specific Settings] in the [Device/PLC] window, select the external device and click [Settings]  $\mathbb{R}$ .

To connect multiple External Devices, from [Device-Specific Settings] in the [Device/PLC] window, click [Add Device] to add another External Device.

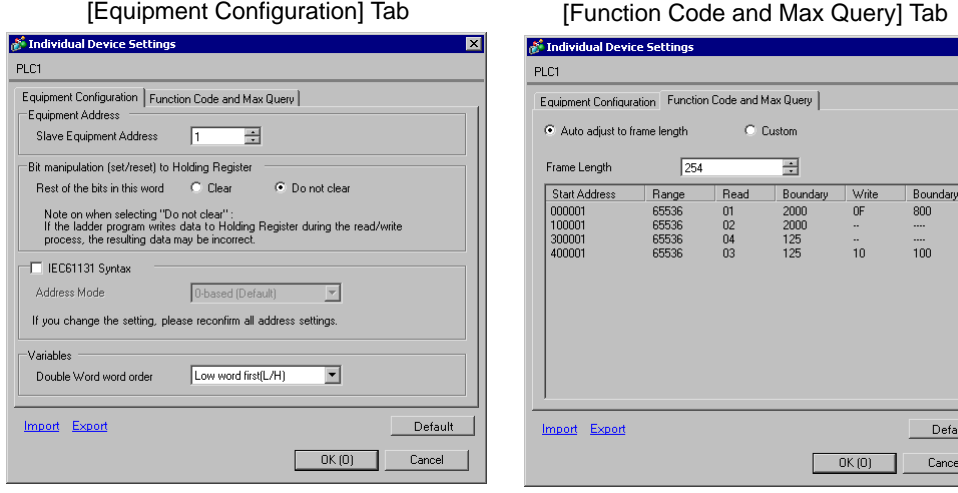

#### External Device Settings

External Device settings vary depending on the device. Refer to your External Device manual for details.

# <span id="page-13-0"></span>5 Setup Items

Set up the Display's communication settings in GP-Pro EX or in the Display's offline mode.

The setting of each parameter must match that of the External Device.

)["4 Communication Setting" \(page 8\)](#page-7-0)

### <span id="page-13-1"></span>5.1 Setup Items in GP-Pro EX

#### Communication Settings

To display the setup screen, from the [Project] menu, point to [System Settings] and select [Device/PLC].

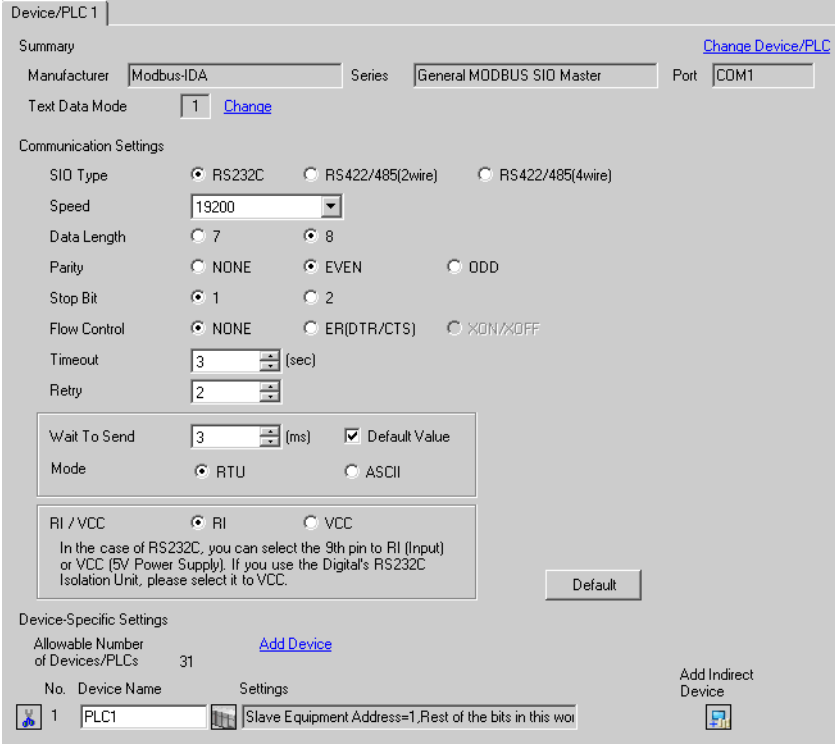

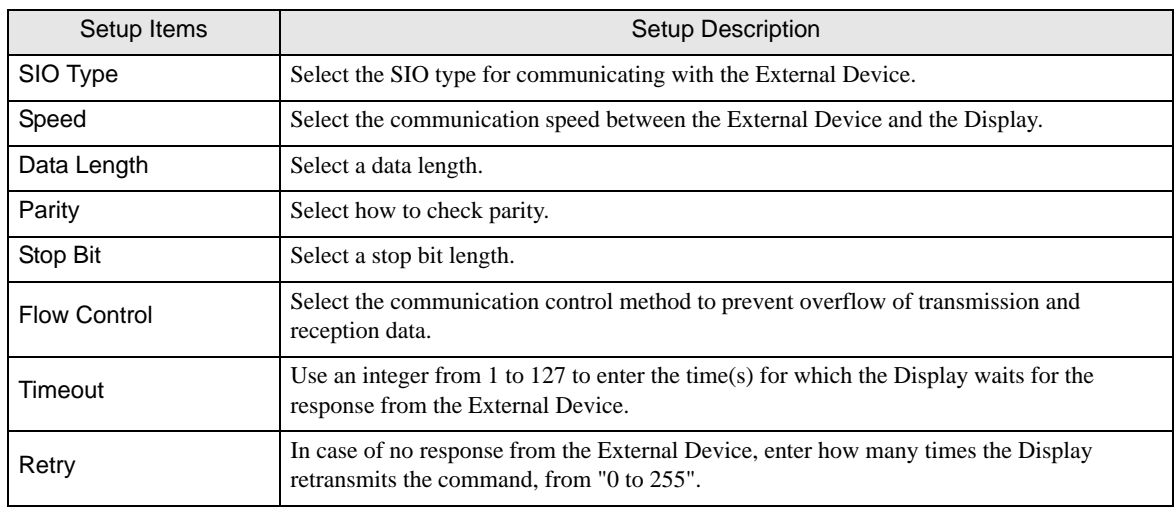

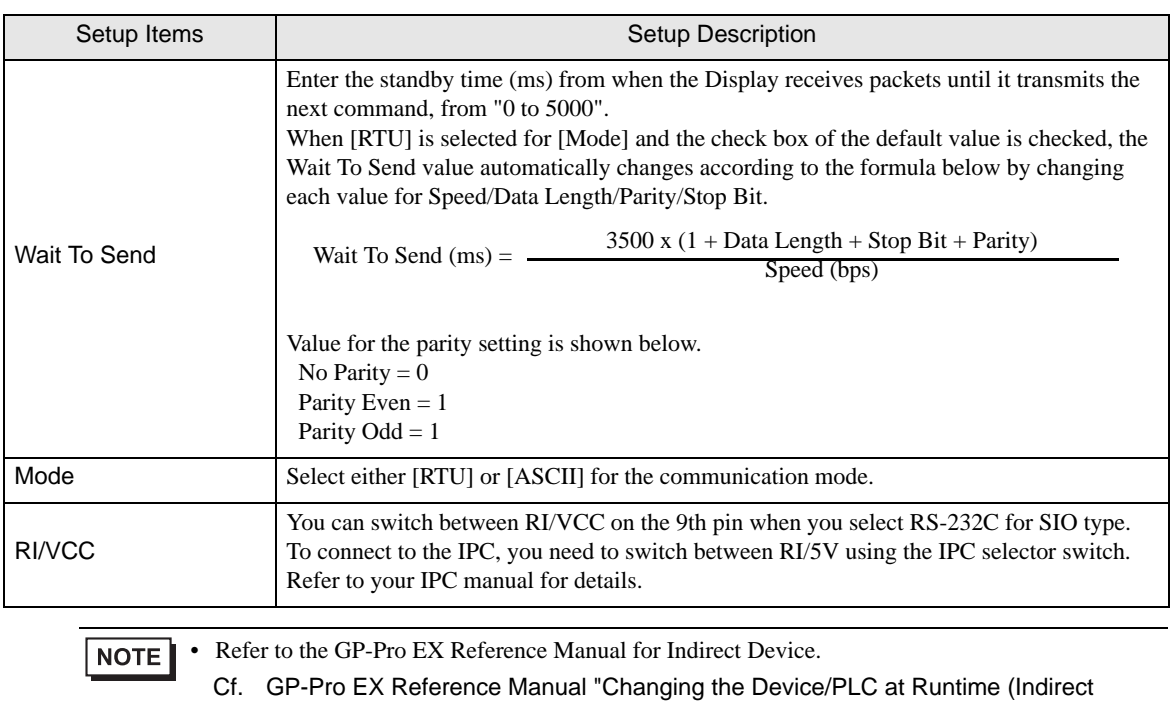

Device)"

#### Device Setting

To display the [Individual Device Settings] dialog box, from [Device-Specific Settings] in the [Device/PLC] window, select the external device and click [Settings]  $\mathbb{H}$ .

To connect multiple External Devices, from [Device-Specific Settings] in the [Device/PLC] window, click [Add Device] to add another External Device.

• [Equipment Configuration] Tab

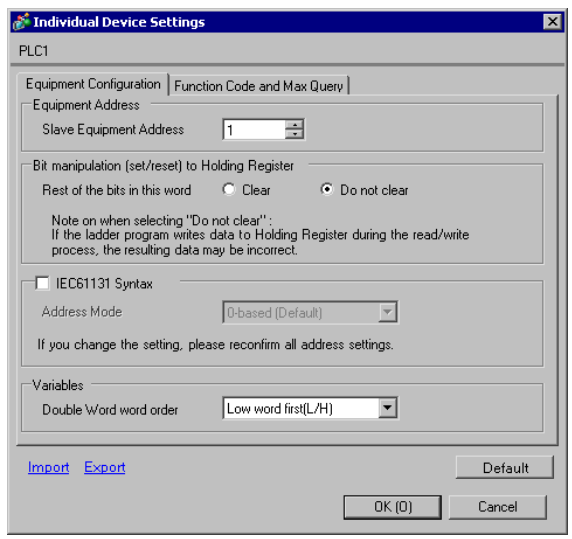

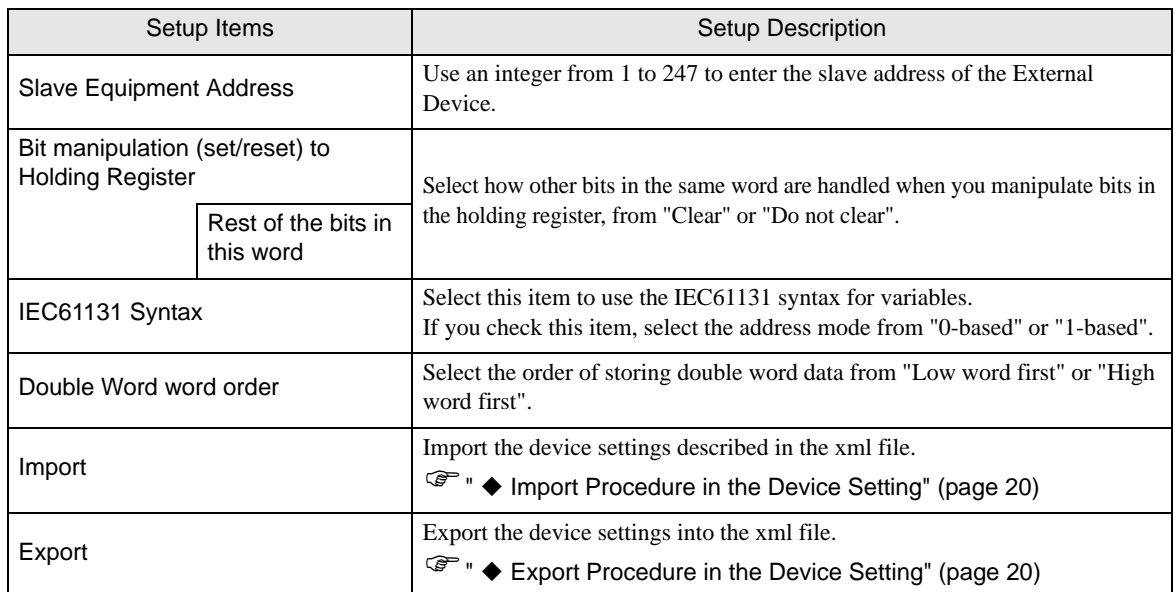

• [Function Code and Max Query] Tab (when "Auto adjust to frame length" is selected)

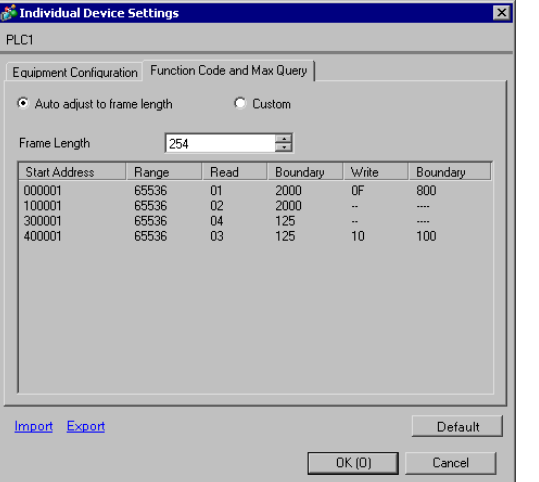

#### RTU mode ASCII mode

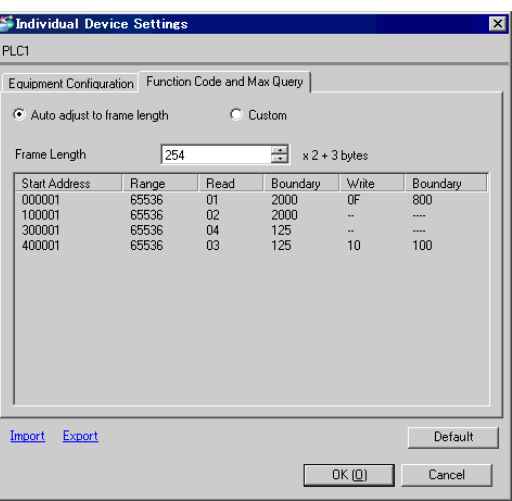

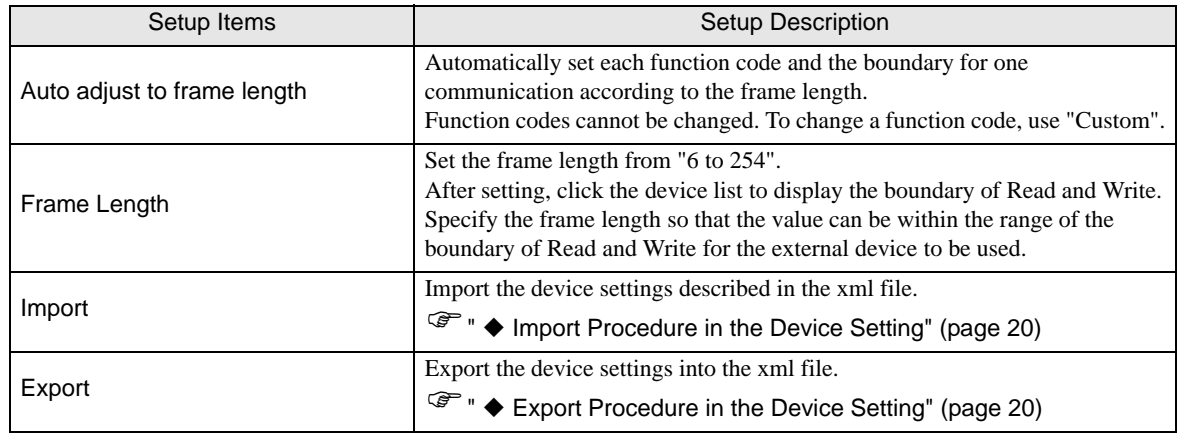

 $NOTE$ 

• When "Auto adjust to frame length" is selected, use the following function codes. The read/ write boundary is automatically calculated according to "Frame Length".

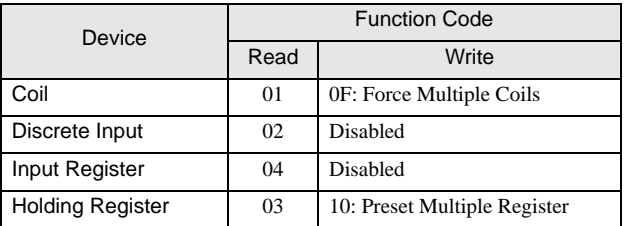

- Use "Custom" in the following cases:
	- When you use a different function code depending on an address.
	- When you use the function code "05: Force Single Coil" or "06: Preset Single Register".
	- When the read/write boundary depends on the device.

• [Function Code and Max Query] Tab (when "Custom" is selected)

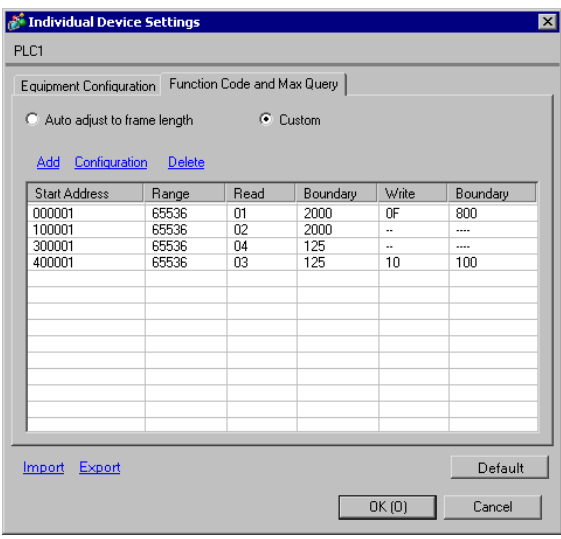

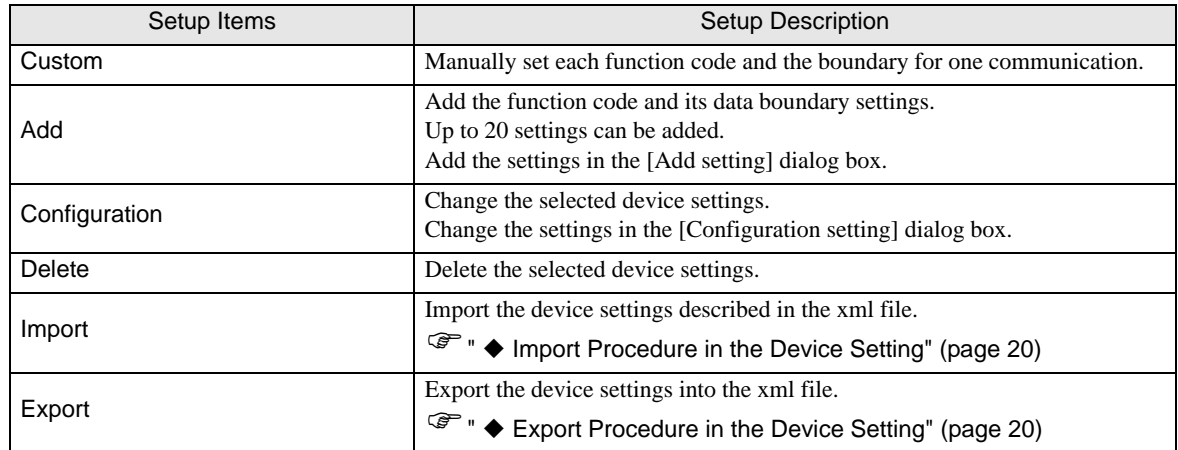

• [Add setting] Dialog Box / [Configuration setting] Dialog Box

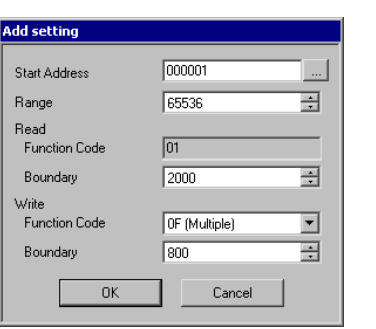

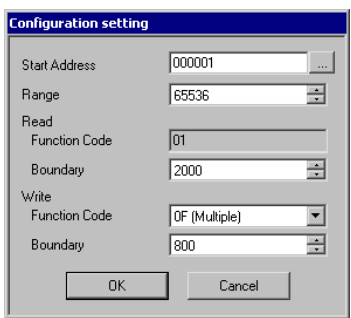

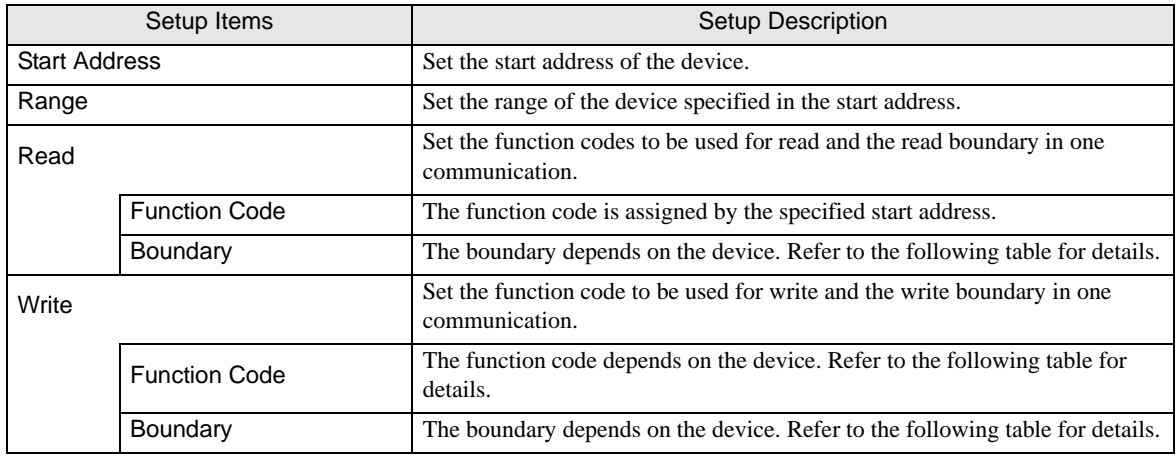

NOTE

• When "Custom" is selected, use the following function codes.

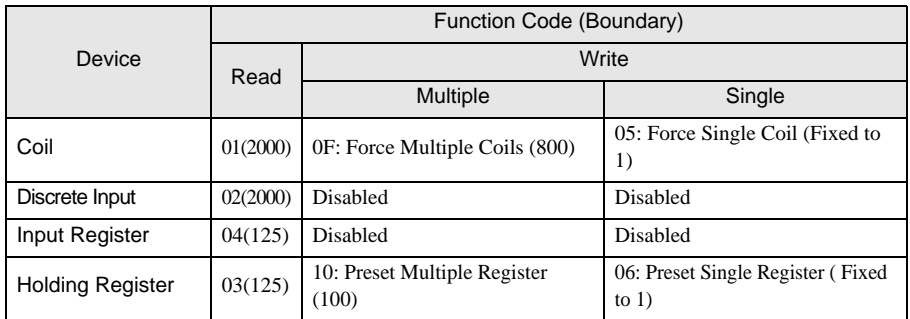

• If the set device address is disabled to write, you cannot set the write function code and boundary.

• When you select the function code "05" or "06", the write boundary will be fixed to "1", and cannot be changed.

- <span id="page-19-0"></span>Import Procedure in the Device Setting
	- 1 Create the xml file based on the following format sample.
	- Format sample when "Auto adjust to frame length" is selected

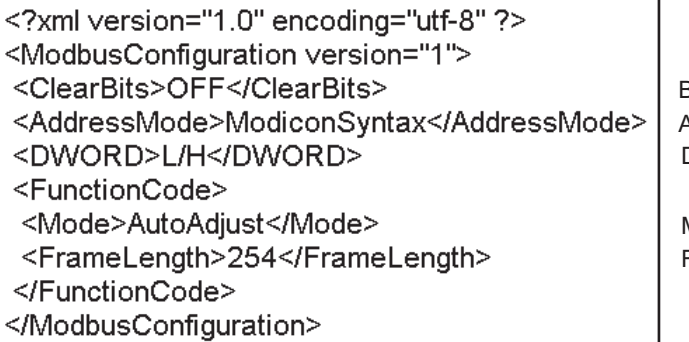

Bit manipulation to Holding Register Address Mode Double Word word order

Mode Frame Length

• Format sample when "Custom" is selected

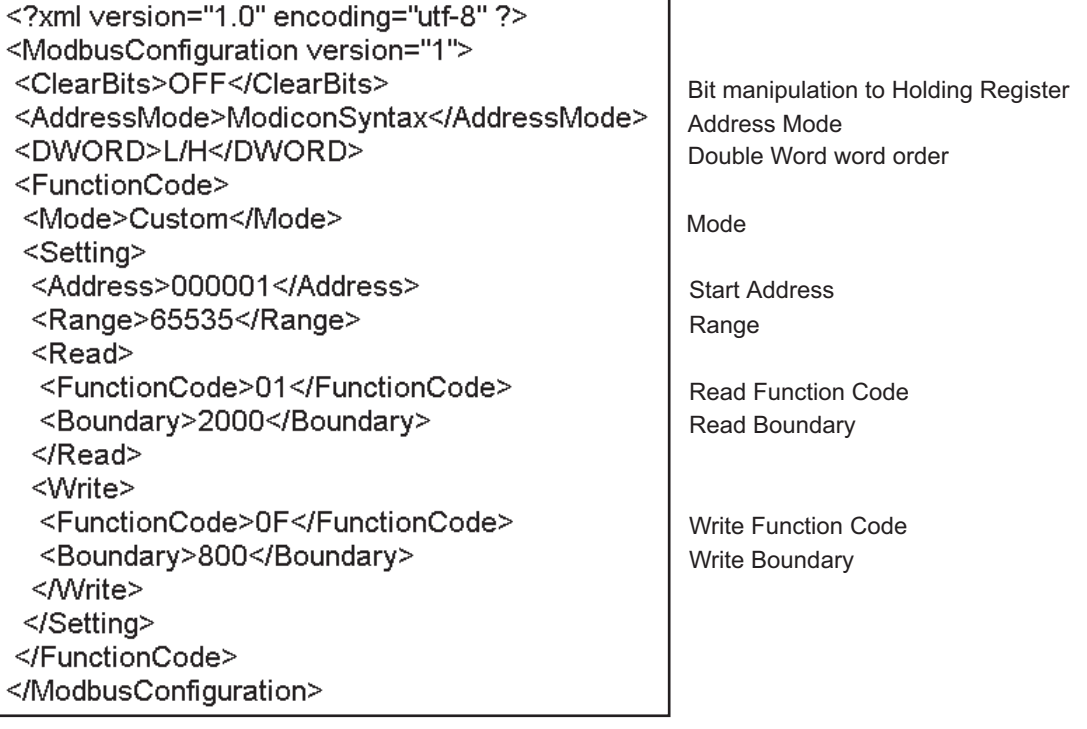

2 Click [Import] on the [Individual Device Settings] dialog box to display the [Open] dialog box.

3 Select the created xml file and click [Open].

<span id="page-19-1"></span>Export Procedure in the Device Setting

- 1 Click [Export] on the [Individual Device Settings] dialog box to display the [Save as] dialog box.
- 2 Enter a name and click [Save].

#### 5.2 Setup Items in Offline Mode

#### **NOTE**

• Refer to the Maintenance/Troubleshooting guide for information on how to enter offline mode or about the operation.

- Cf. Maintenance/Troubleshooting Guide "Offline Mode"
- The number of the setup items to be displayed for 1 page in the offline mode depends on the Display in use. Please refer to the Reference manual for details.

#### ◆ Communication Settings

To display the setting screen, touch [Device/PLC Settings] from [Peripheral Equipment Settings] in offline mode. Touch the External Device you want to set from the displayed list.

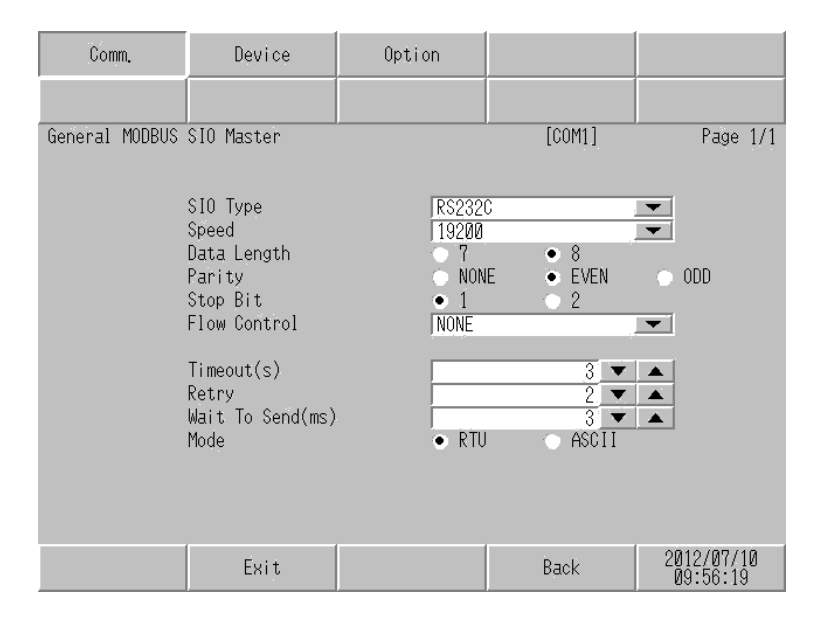

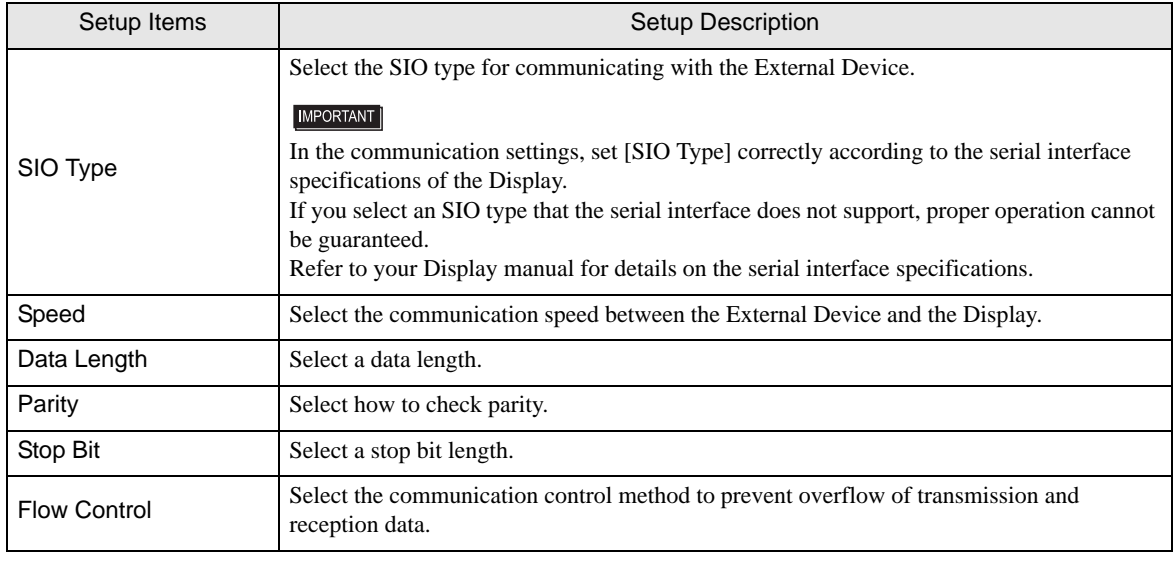

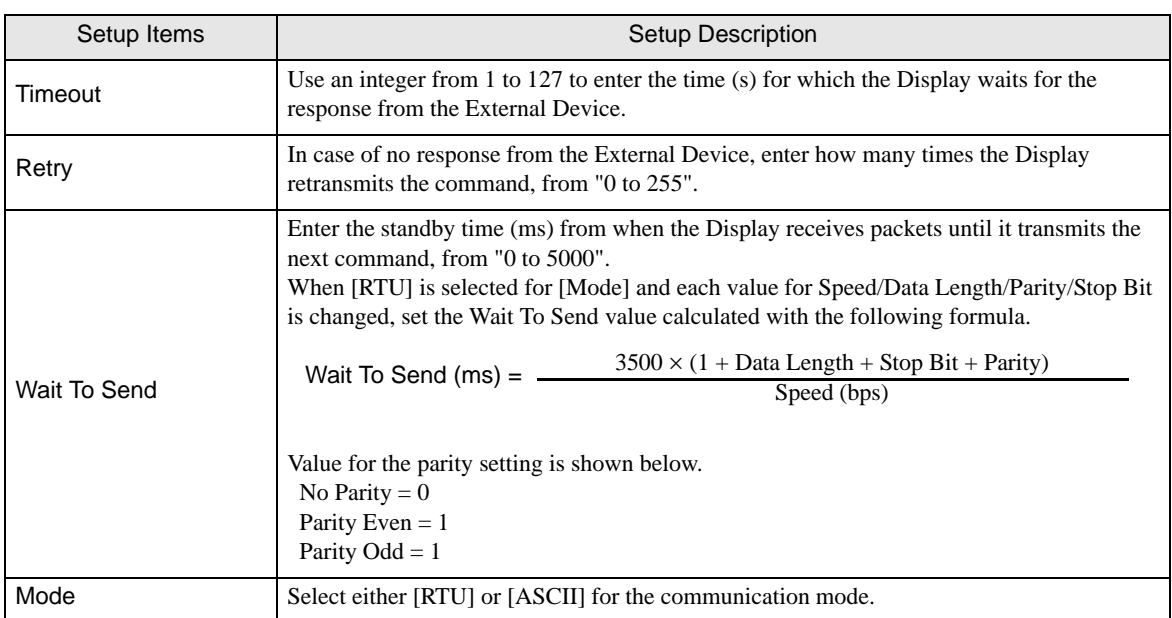

#### ◆ Device Setting

To display the setting screen, touch [Device/PLC Settings] from [Peripheral Equipment Settings]. Touch the External Device you want to set from the displayed list, and touch [Device].

(Page 1/22)

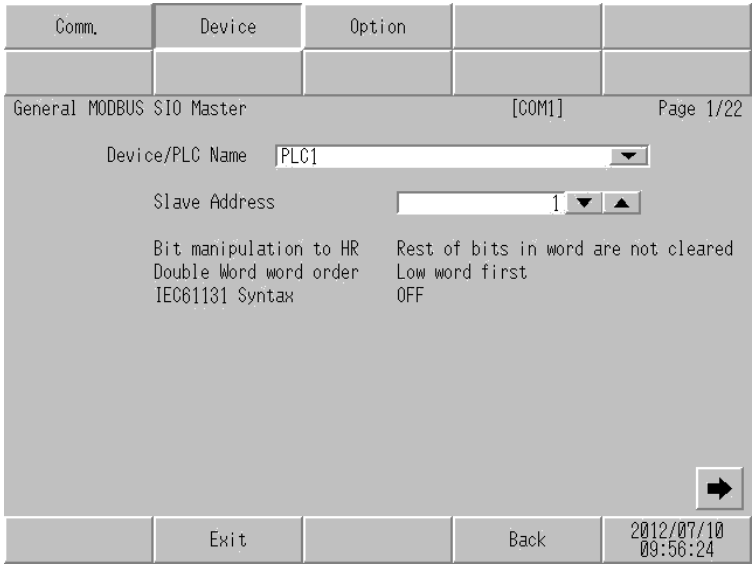

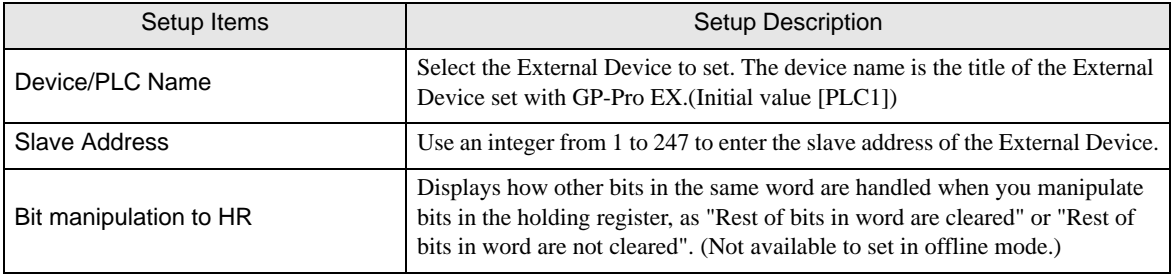

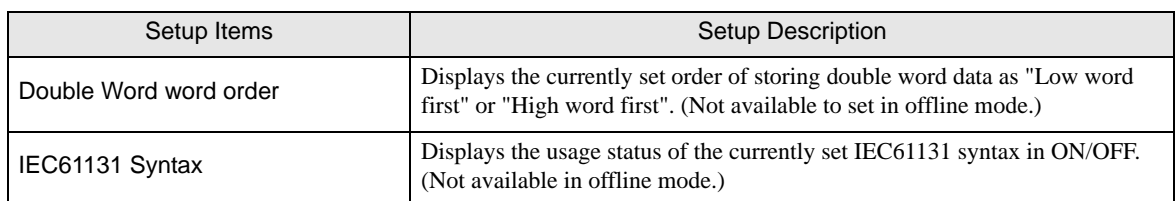

(Page 2/22)

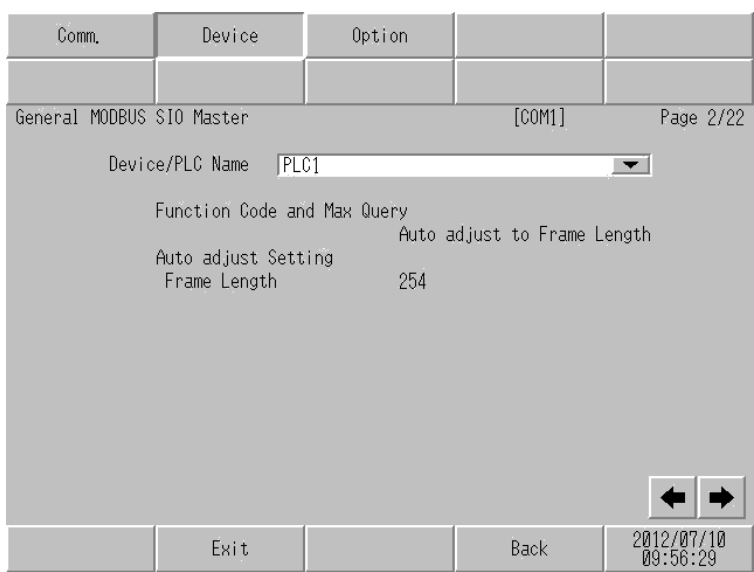

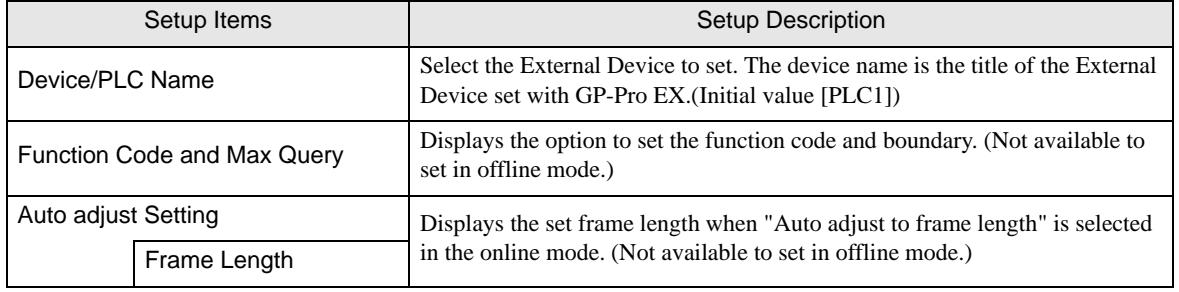

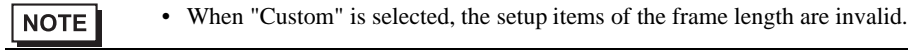

#### (Page 3/22 to 22/22)

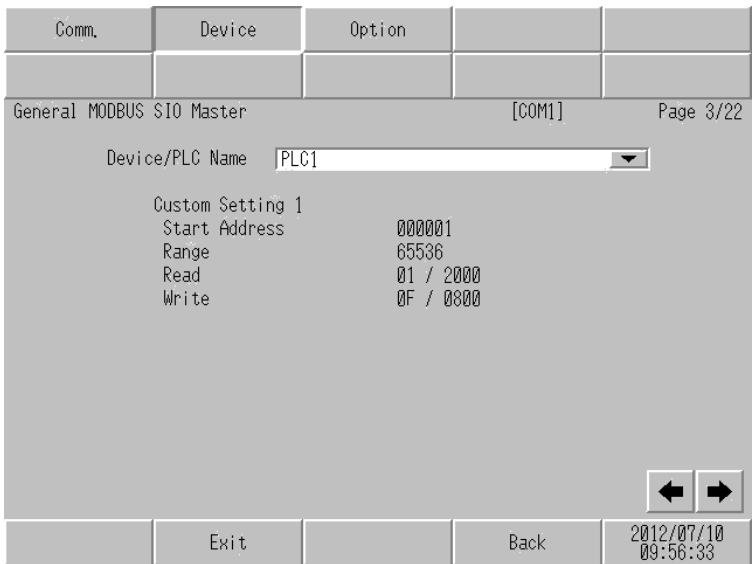

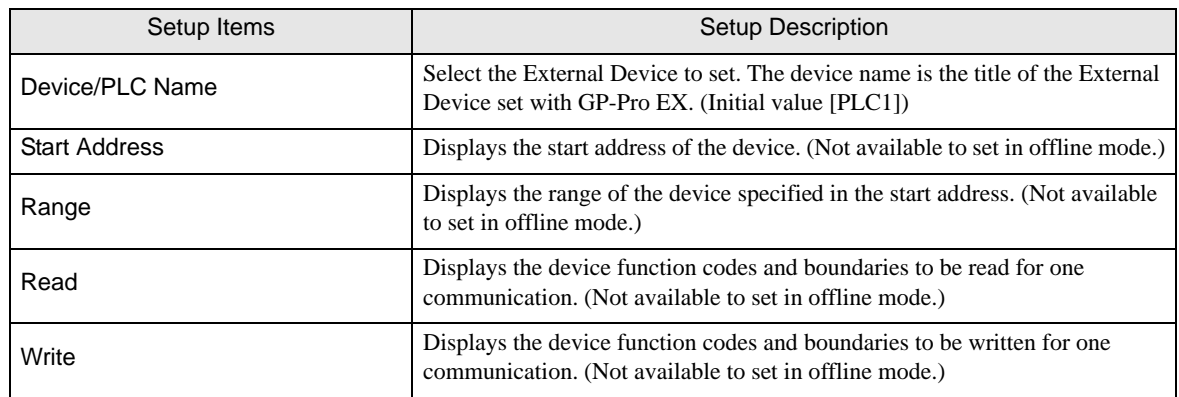

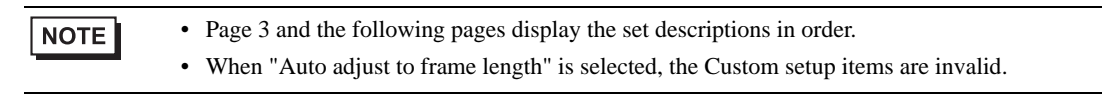

#### ◆ Option

To display the setting screen, touch [Device/PLC Settings] from [Peripheral Equipment Settings]. Touch the External Device you want to set from the displayed list, and touch [Option].

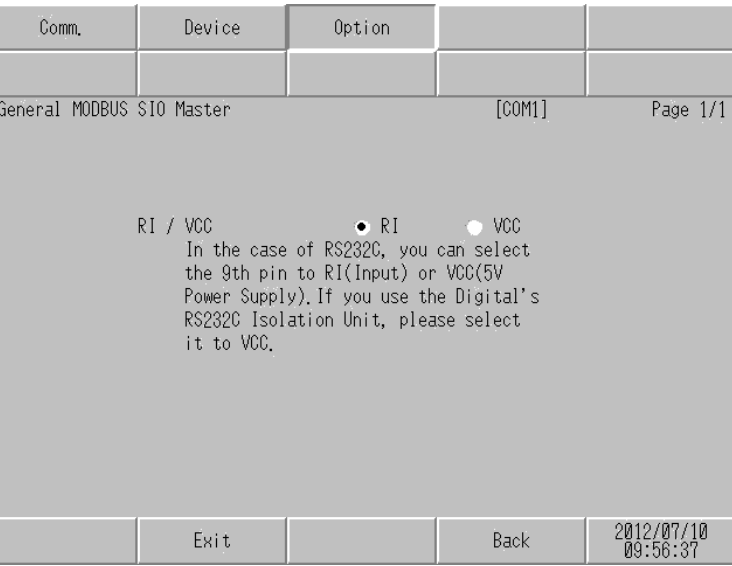

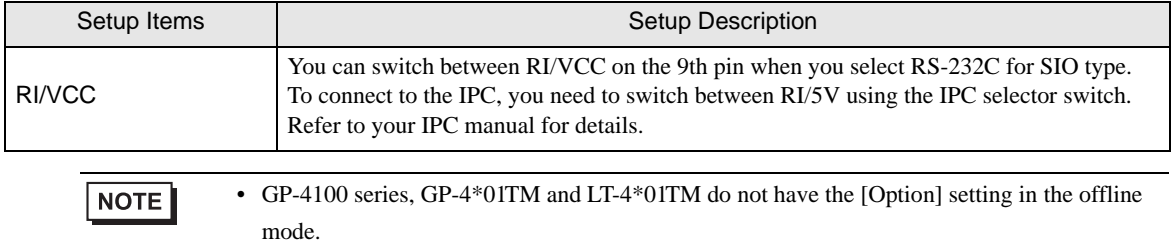

# <span id="page-25-0"></span>6 Cable Diagrams

The cable diagram shown below may be different from the cable diagram recommended by Modbus-IDA. Please be assured there is no operational problem in applying the cable diagram shown in this manual.

- The FG pin on the External Device must be D-class grounded. Refer to your External Device manual for details.
- The SG and FG are connected inside the Display. If you connect the External Device to the SG, do not form any short-circuit loop in the system design.
- If the communication is not stable because of noise or other factors, connect an isolation unit.
- The connector type or signal name may vary depending on the External Device. Connect correctly corresponding to the External Device interface specifications.

#### Cable Diagram 1

<span id="page-25-1"></span>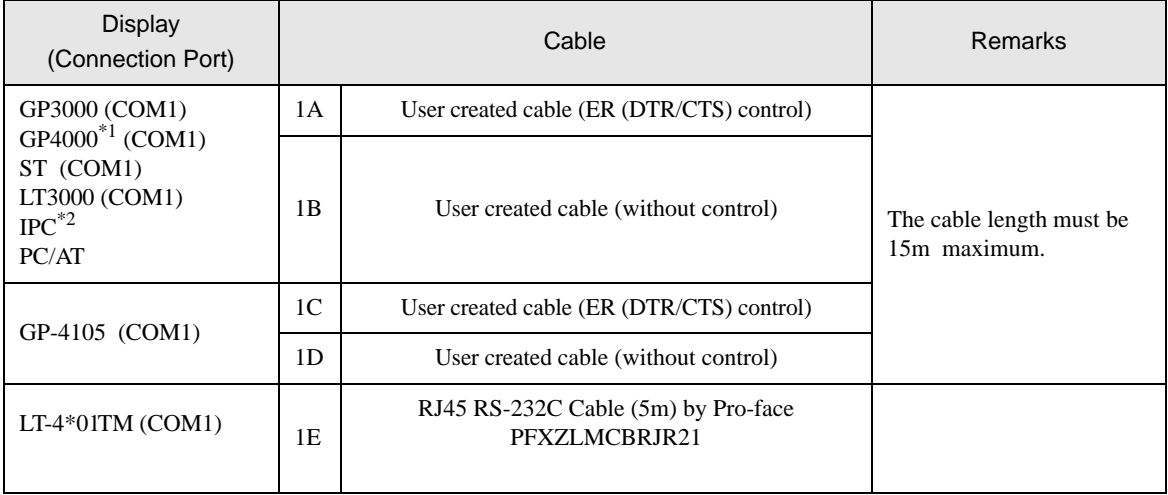

\*1 All GP4000 models except GP-4100 series and GP-4203T

\*2 Available only with the COM ports that support RS-232C. **F** [IPC COM Port \(page 5\)](#page-4-0)

1A)

• When the External Device supports RTS/CTS control

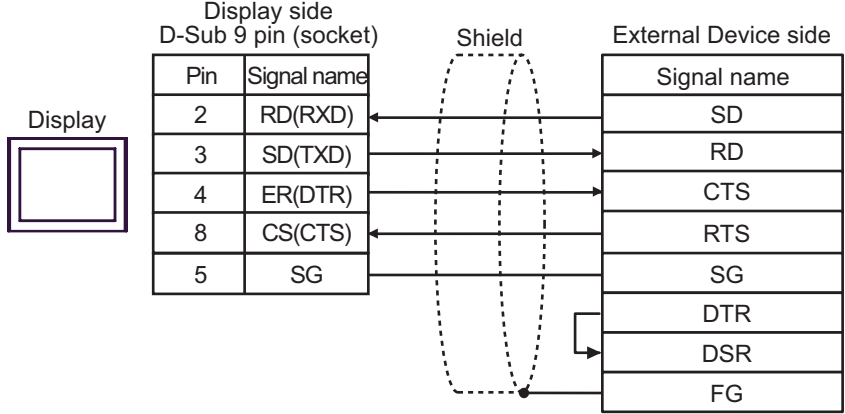

• When the External Device supports DTR/DSR control

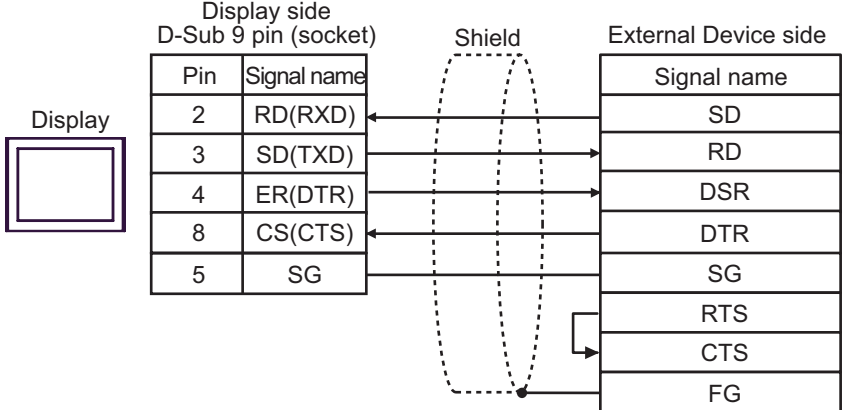

1B)

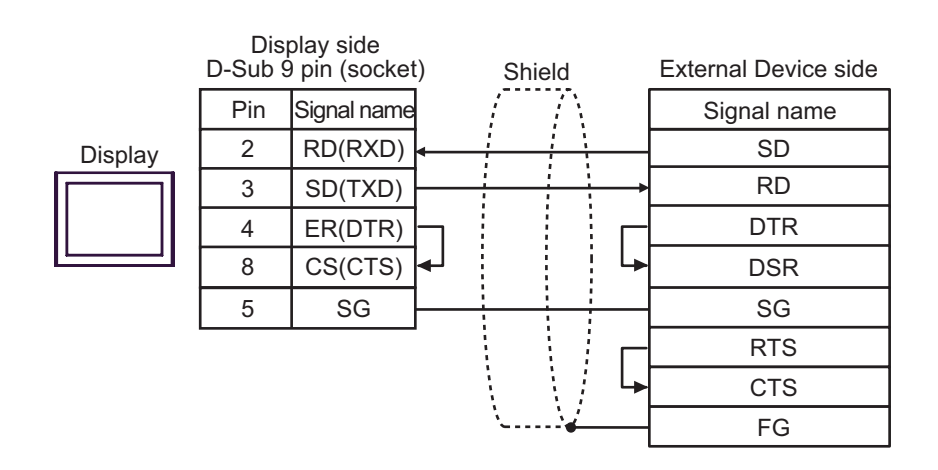

1C)

• When the External Device supports RTS/CTS control

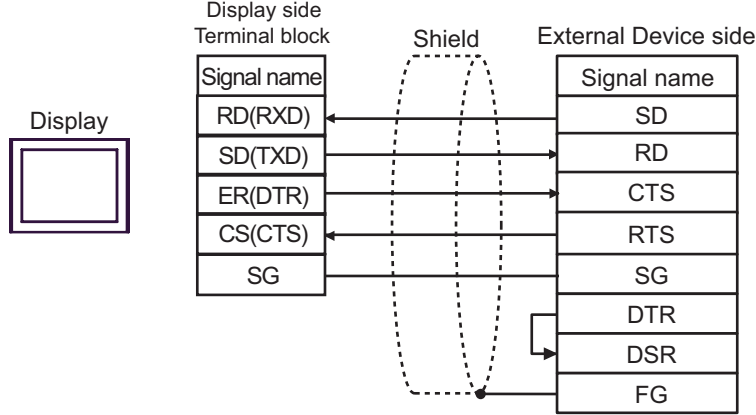

• When the External Device supports DTR/DSR control

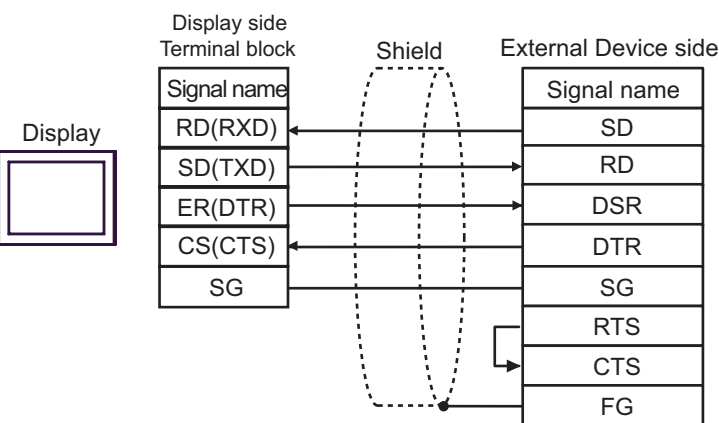

1D)

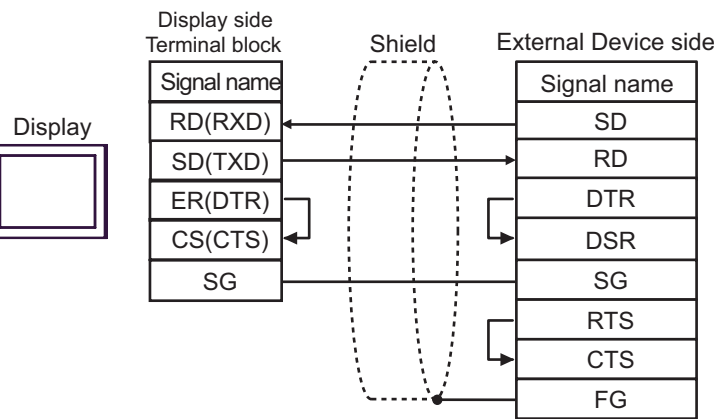

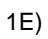

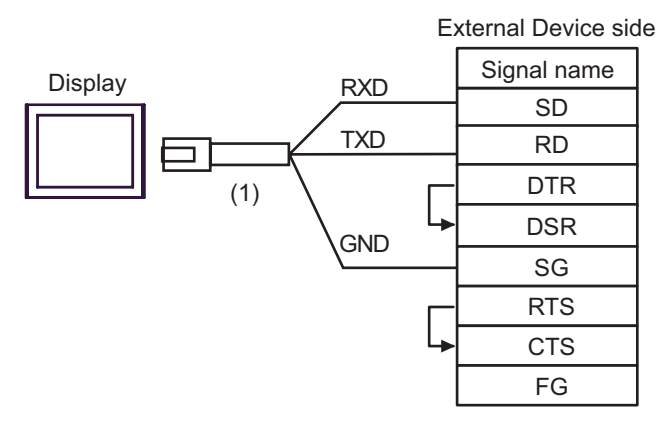

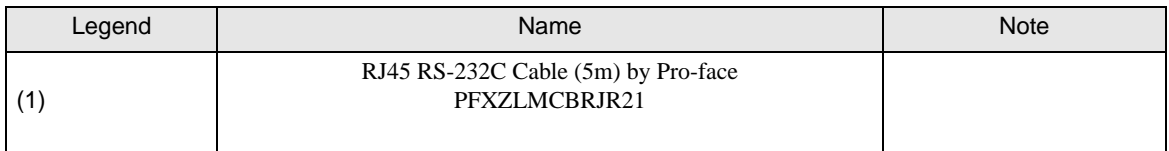

#### Cable Diagram 2

<span id="page-29-0"></span>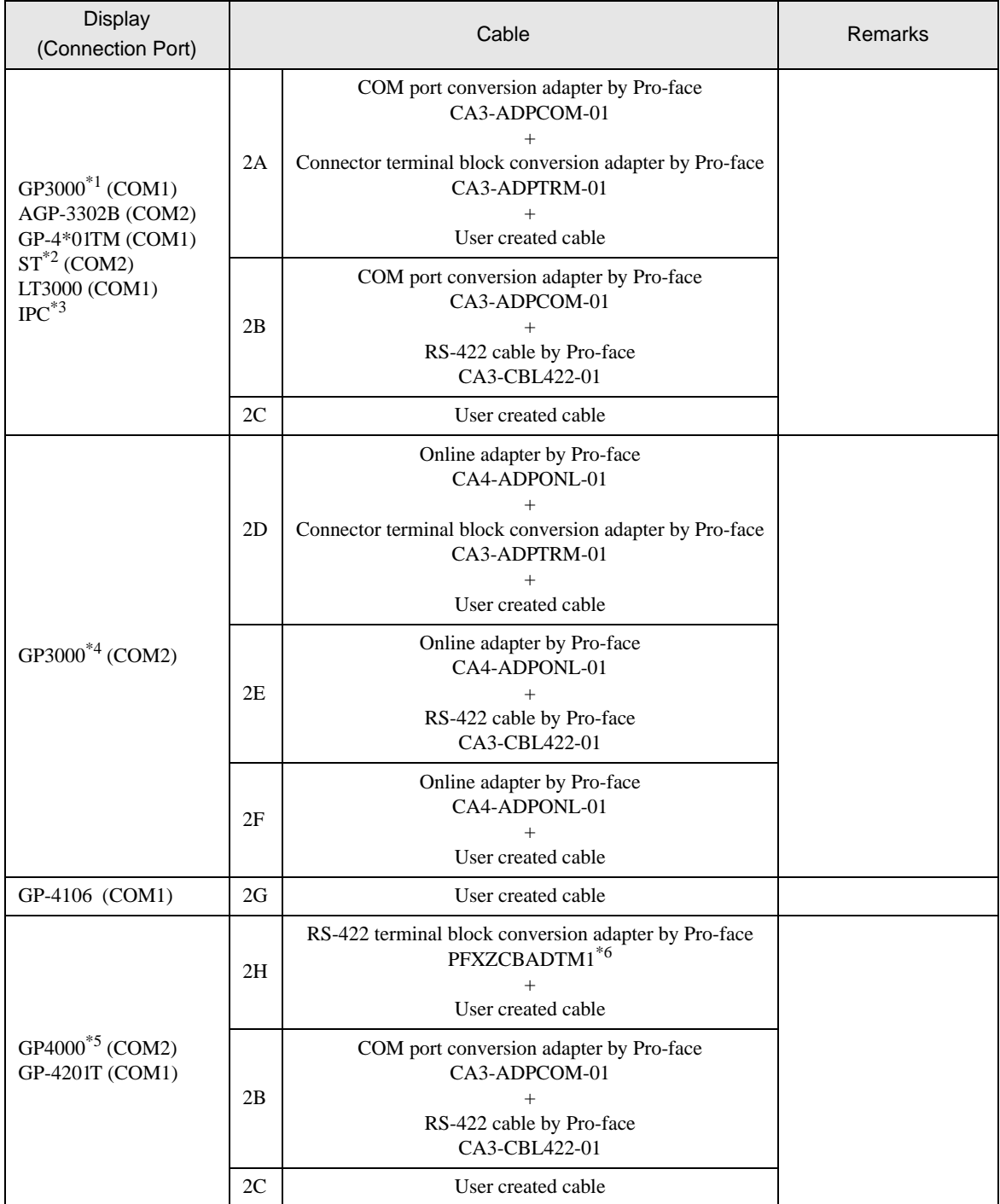

\*1 All GP3000 models except AGP-3302B

\*2 All ST models except AST-3211A and AST-3302B

- \*3 Available only with the COM ports that support RS-422/485 (4 wire).  $\circled{F}$  [IPC COM Port \(page 5\)](#page-4-0)
- \*4 All GP3000 models except GP-3200 series and AGP-3302B
- \*5 All GP4000 models except GP-4100 series, GP-4\*01TM, GP-4201T and GP-4\*03T

\*6 When using a Terminal Block Conversion Adapter (CA3-ADPTRM-01) instead of the RS-422 Terminal Block Conversion Adapter, refer to Cable Diagram 2A.

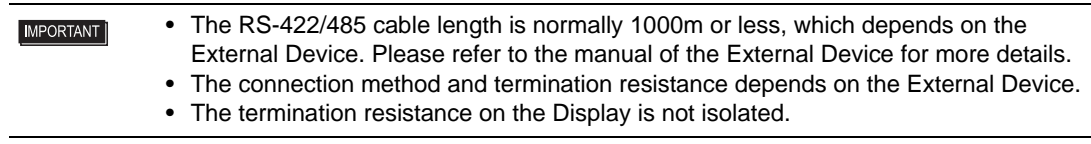

#### 2A)

• 1:1 Connection

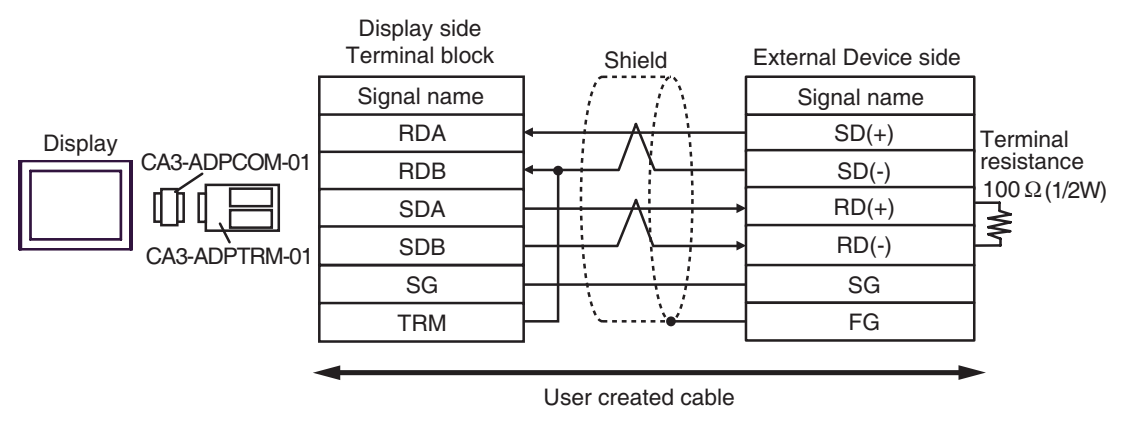

1:n Connection

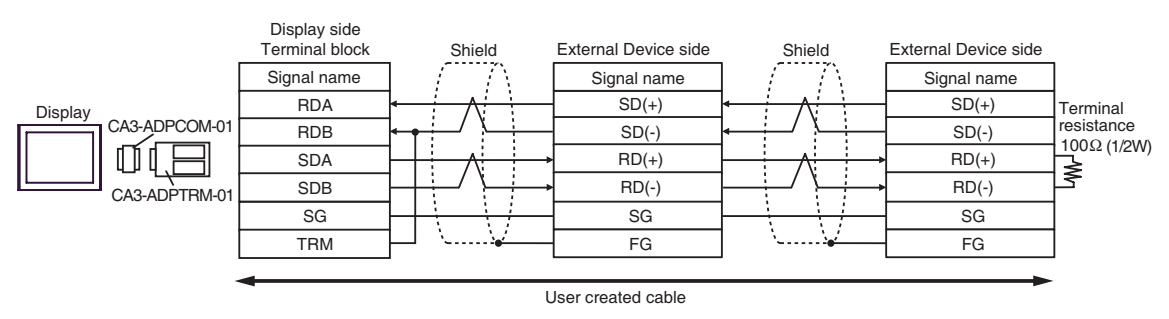

**NOTE** 

• When the RDB terminal of CA3-ADPTRM-01 to the TRM terminal, the termination resistance of 100Ω (1/2W) is inserted between RDA and RDB terminals on the Display.

#### 2B)

• 1:1 Connection

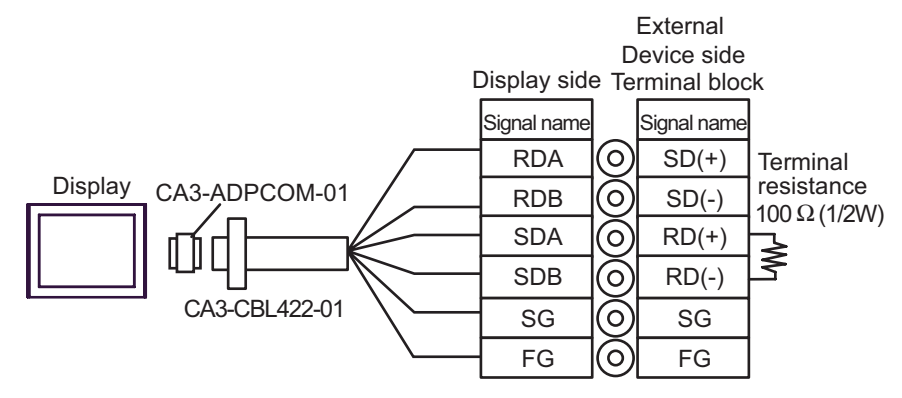

• 1:n Connection

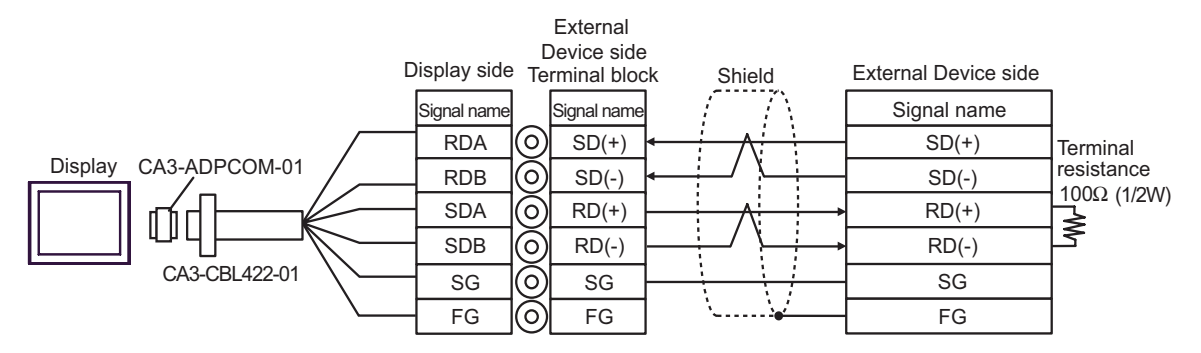

**NOTE** 

• 100Ω (1/2W) termination resistance is inserted between RDA and RDB in CA3-CBL422-01.

#### 2C)

• 1:1 Connection

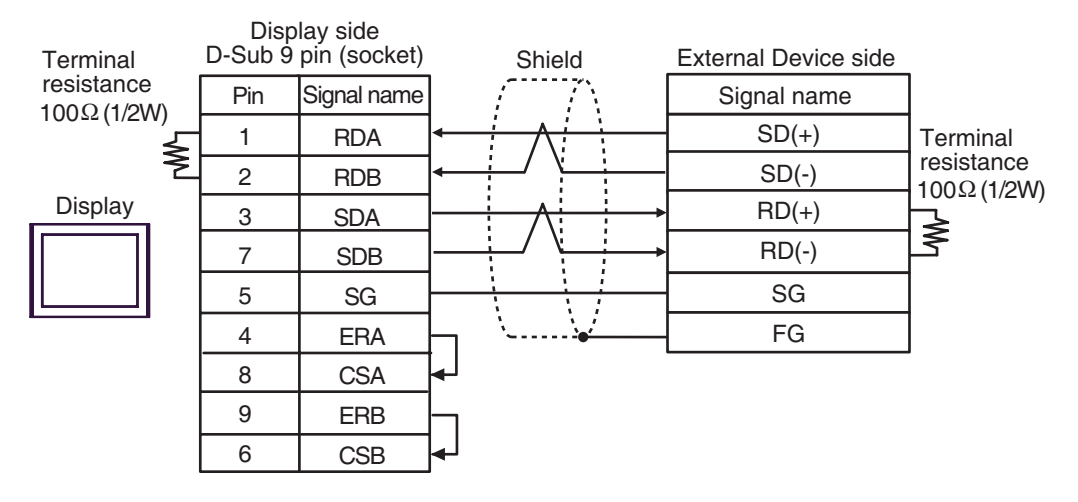

• 1:n Connection

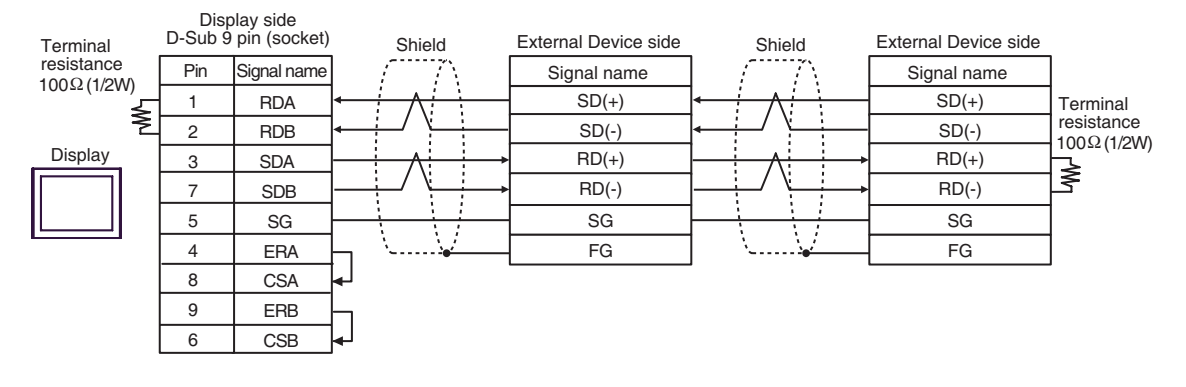

#### 2D)

• 1:1 Connection

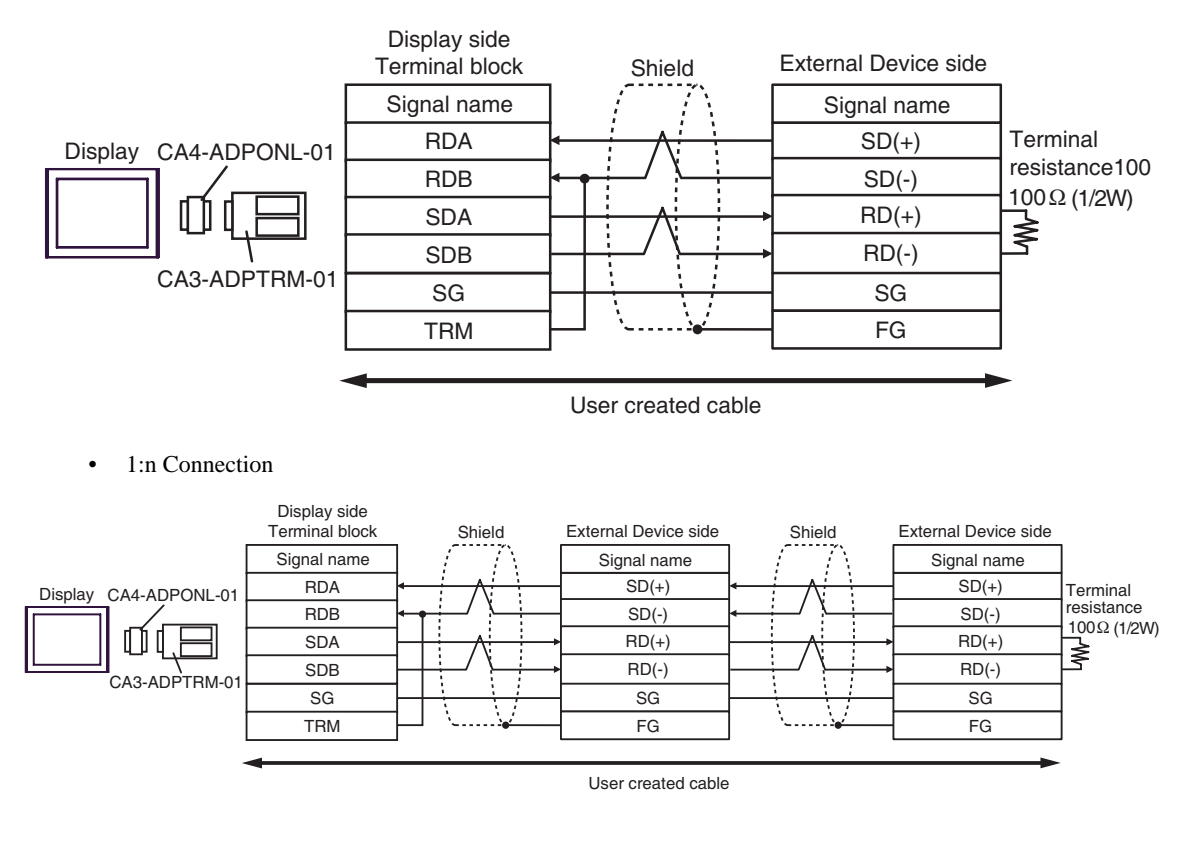

**NOTE** 

• When the RDB terminal of CA3-ADPTRM-01 to the TRM terminal, the termination resistance of 100Ω (1/2W) is inserted between RDA and RDB terminals on the Display.

#### 2E)

• 1:1 Connection

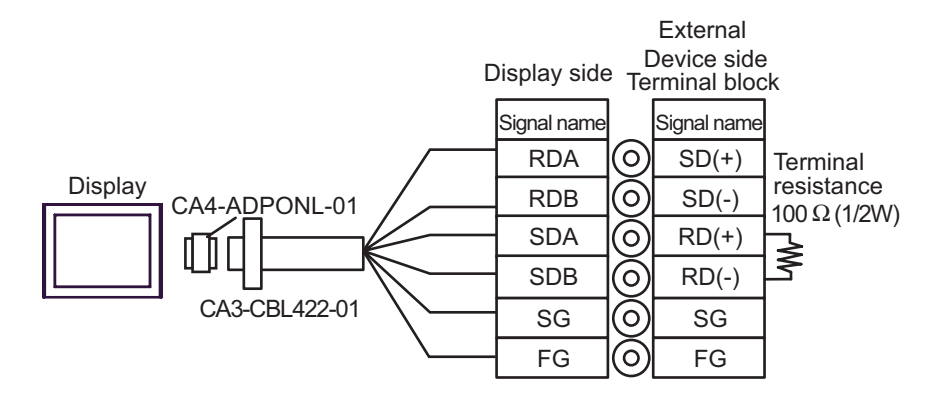

1:n Connection

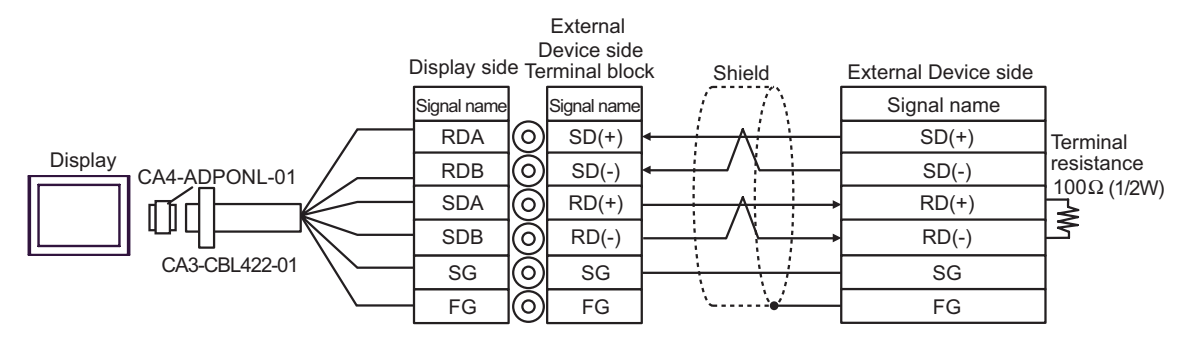

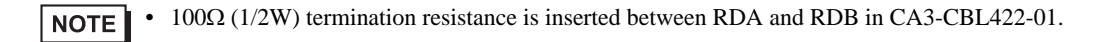

#### 2F)

• 1:1 Connection

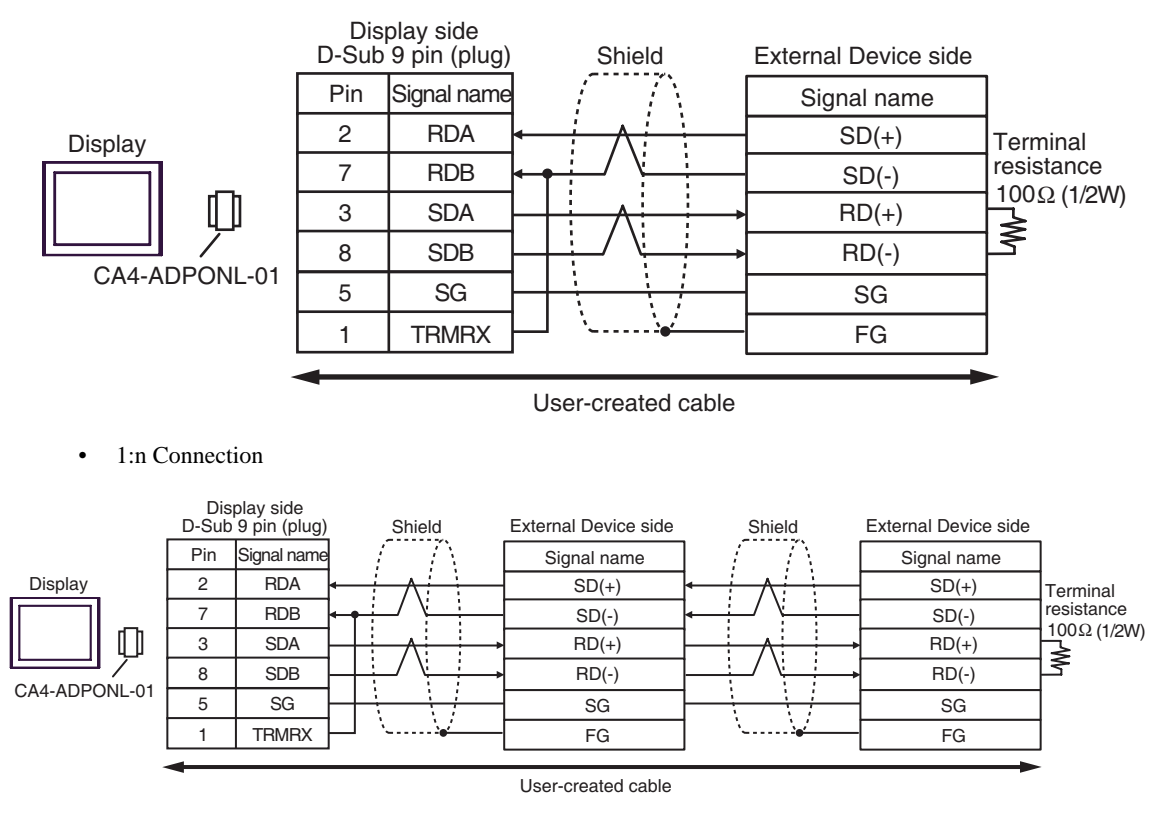

**NOTE** 

• When the RDB terminal of CA4-ADPONL-01 to the TRMRX terminal, the termination resistance of 100Ω (1/2W) is inserted between RDA and RDB terminals on the Display. 2G)

• 1:1 Connection

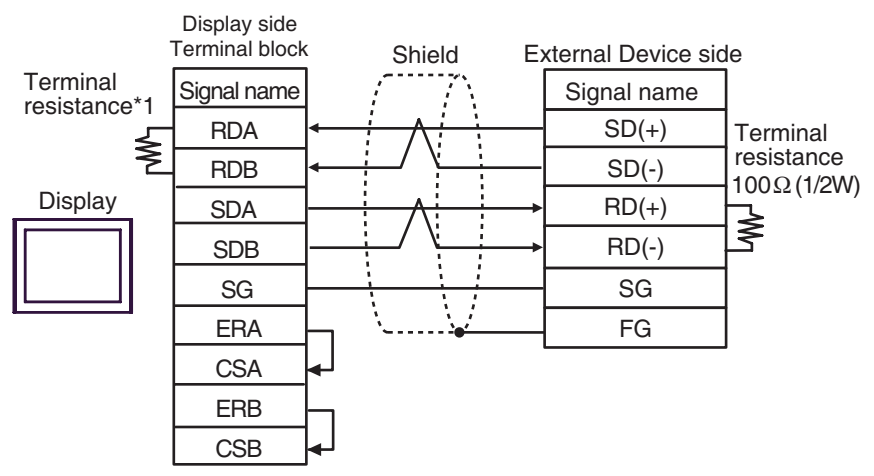

• 1:n Connection

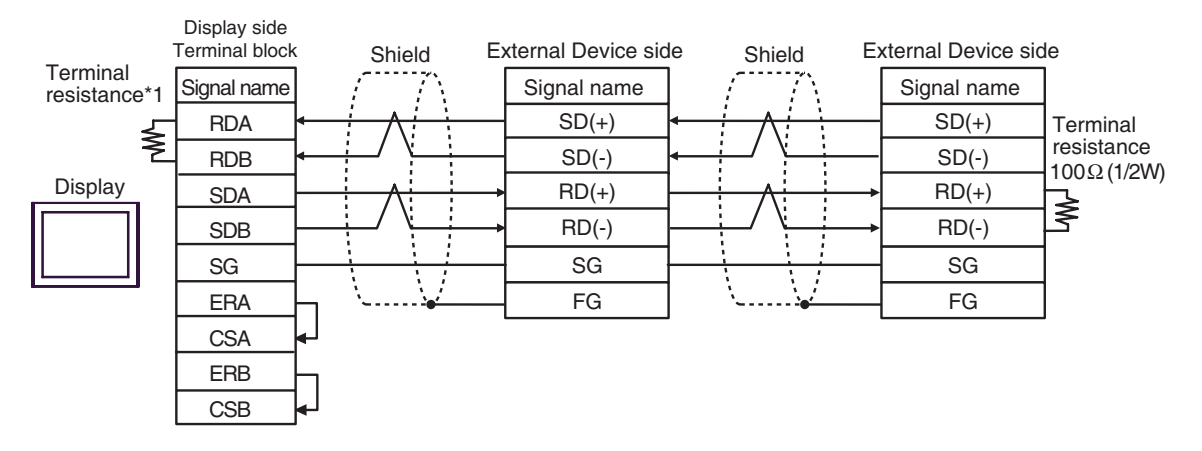

\*1 The resistance in the Display is used as the termination resistance. Set the value of the DIP Switch on the rear of the Display as shown in the table below.

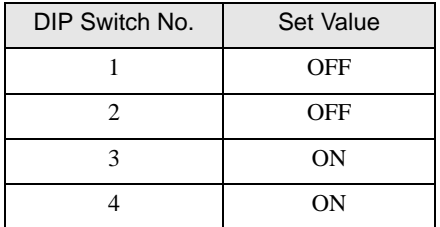

#### 2H)

• 1:1 Connection

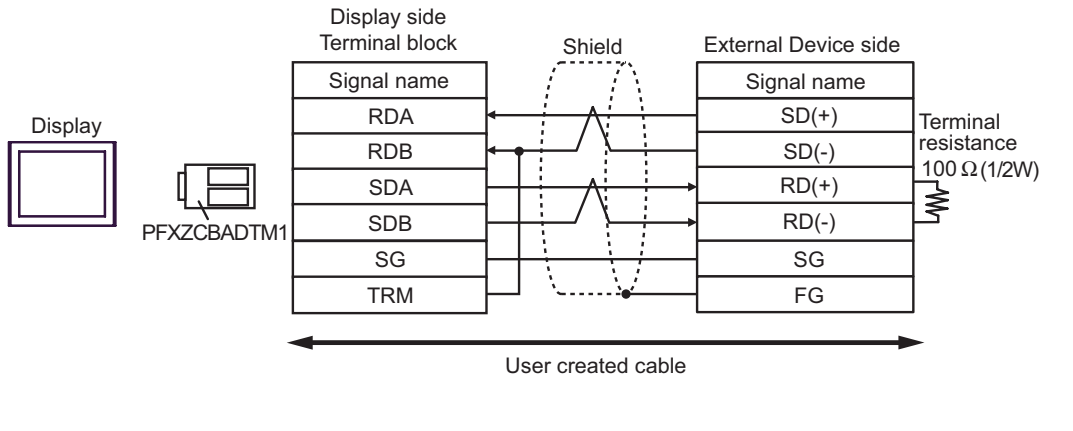

• 1:n Connection

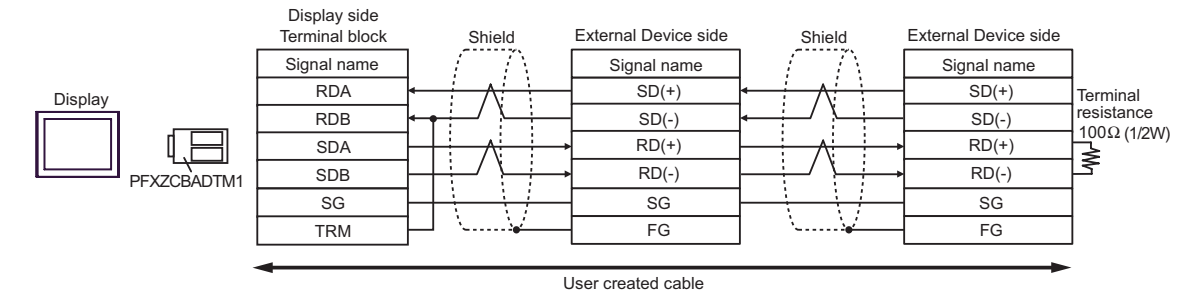

**NOTE** 

• When the RDB terminal of PFXZCBADTM1 to the TRM terminal, the termination resistance of 100Ω (1/2W) is inserted between RDA and RDB terminals on the Display.

#### Cable Diagram 3

<span id="page-38-0"></span>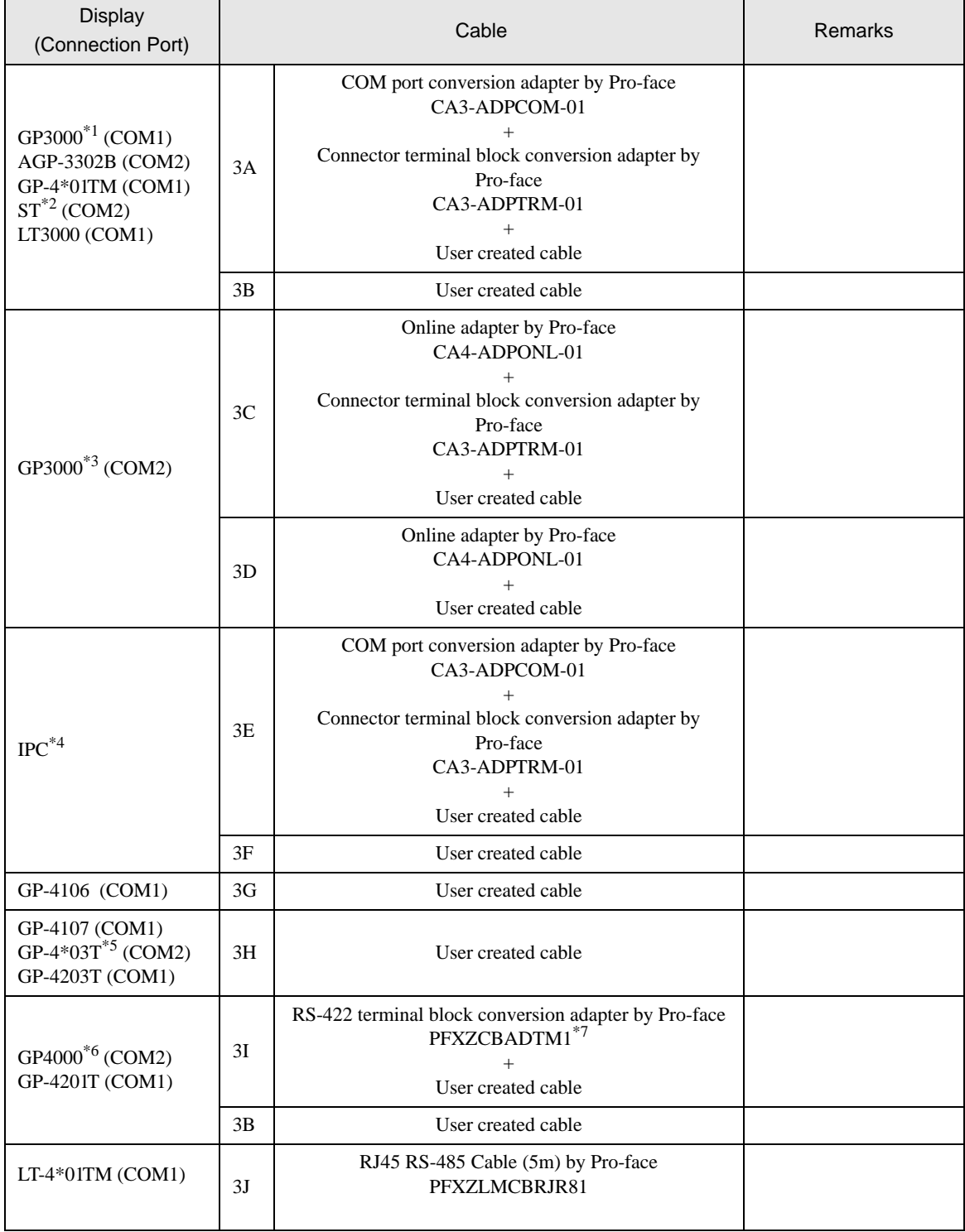

\*1 All GP3000 models except AGP-3302B

\*2 All ST models except AST-3211A and AST-3302B

\*3 All GP3000 models except GP-3200 series and AGP-3302B

- \*4 Available only with the COM ports that support RS-422/485 (2 wire).  $\mathbb{F}$  [IPC COM Port \(page 5\)](#page-4-0)
- \*5 Except GP-4203T
- \*6 All GP4000 models except GP-4100 series, GP-4\*01TM, GP-4201T and GP-4\*03T
- \*7 When using a Terminal Block Conversion Adapter (CA3-ADPTRM-01) instead of the RS-422 Terminal Block Conversion Adapter, refer to Cable Diagram 3A.

• The RS-422/485 cable length is normally 1000m or less, which depends on the **MPORTANT** External Device. Please refer to the manual of the External Device for more details.

• The connection method and termination resistance depends on the External Device. • The termination resistance on the Display is not isolated.

3A)

• 1:1 Connection

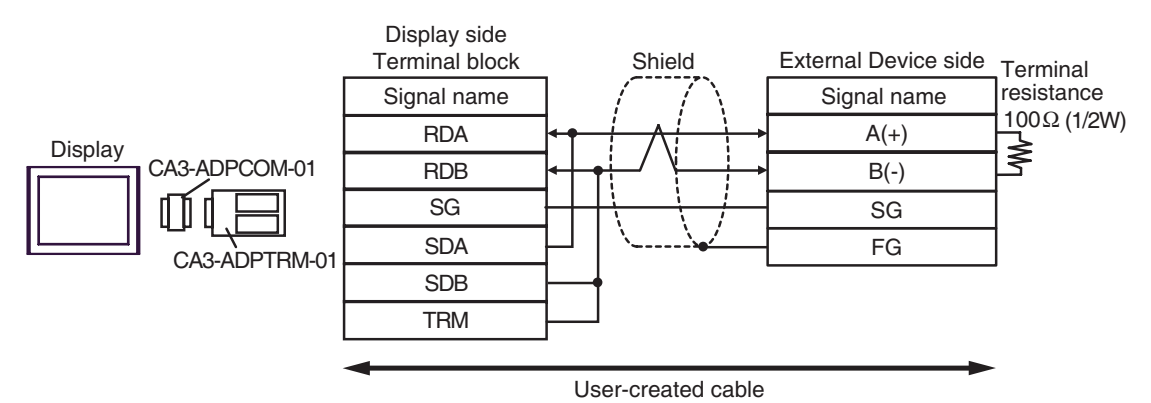

1: n Connection

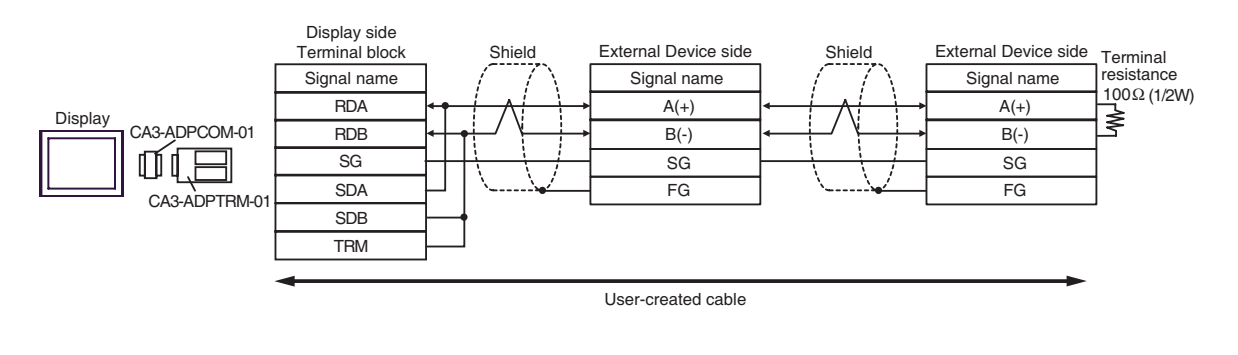

**NOTE** 

• When the RDB terminal of CA3-ADPTRM-01 to the TRM terminal, the termination resistance of 100Ω (1/2W) is inserted between RDA and RDB terminals on the Display.

#### 3B)

• 1:1 Connection

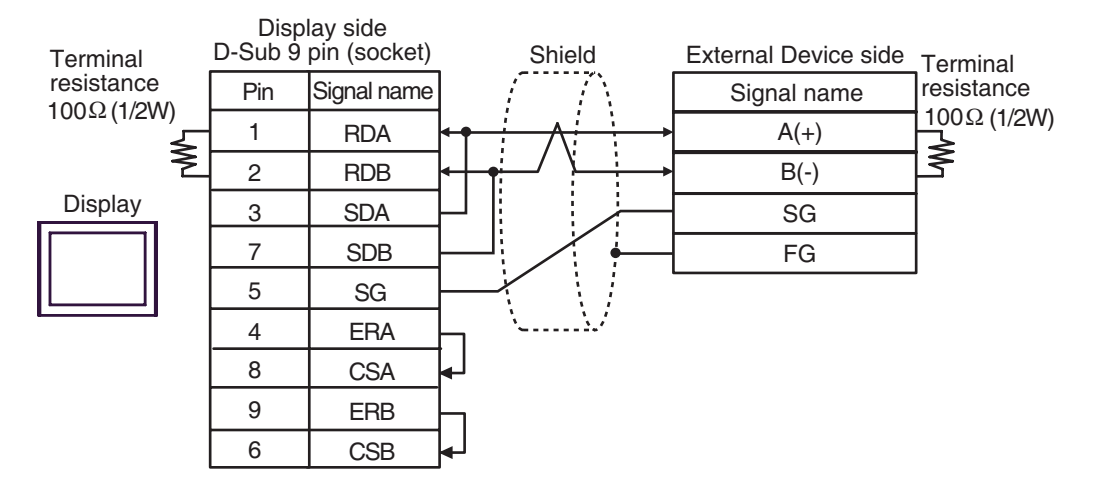

#### • 1: n Connection

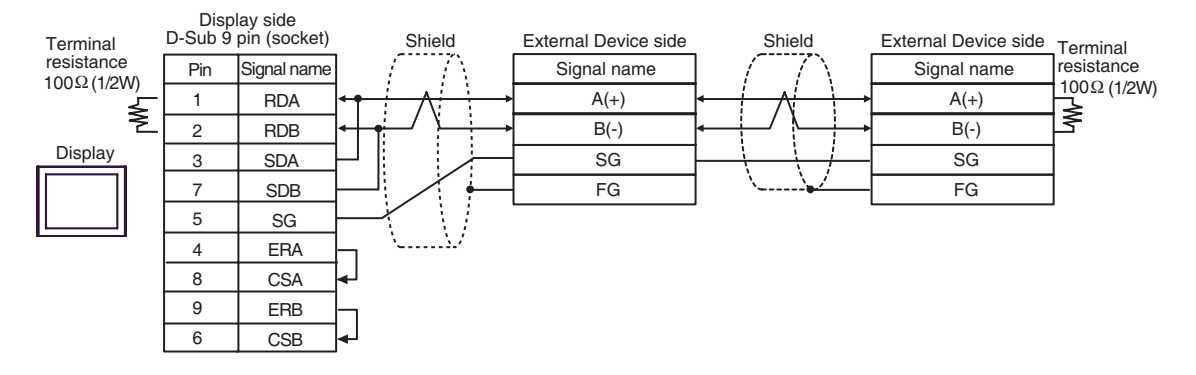

#### 3C)

• 1:1 Connection

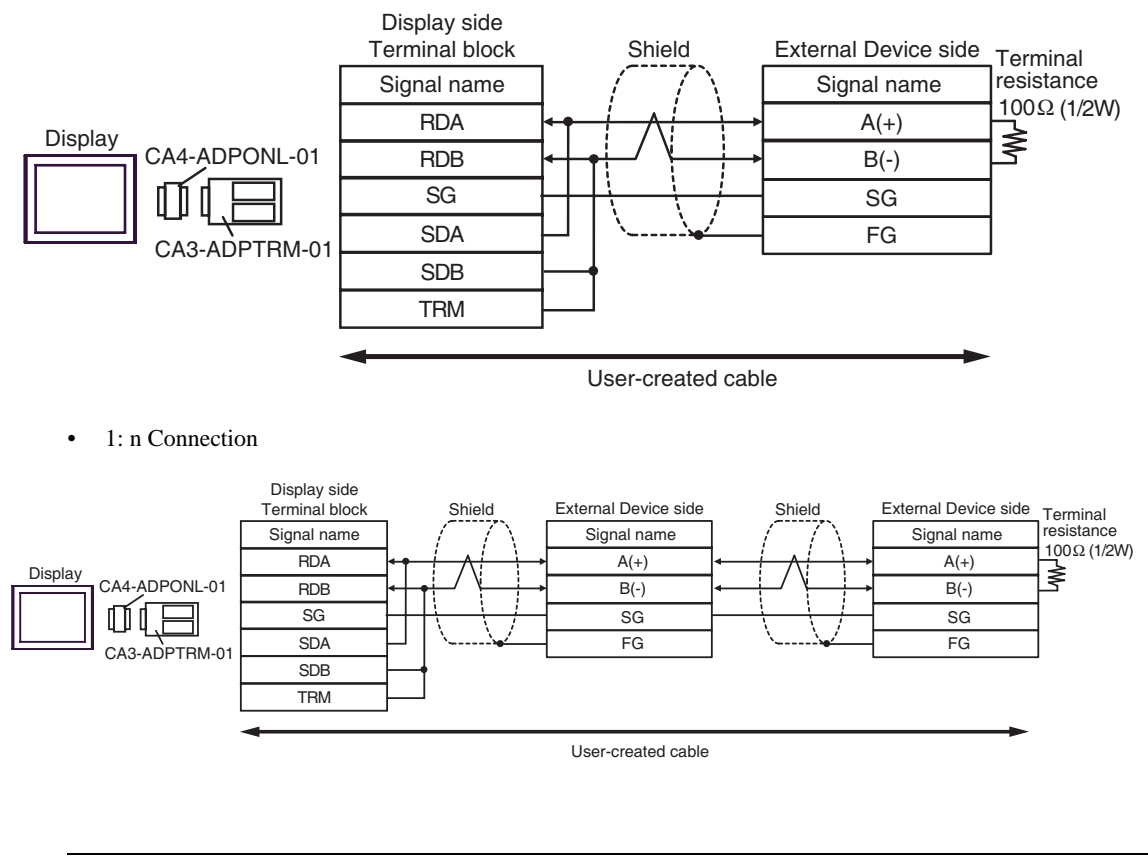

**NOTE** 

• When the RDB terminal of CA3-ADPTRM-01 to the TRM terminal, the termination resistance of 100Ω (1/2W) is inserted between RDA and RDB terminals on the Display. 3D)

• 1:1 Connection

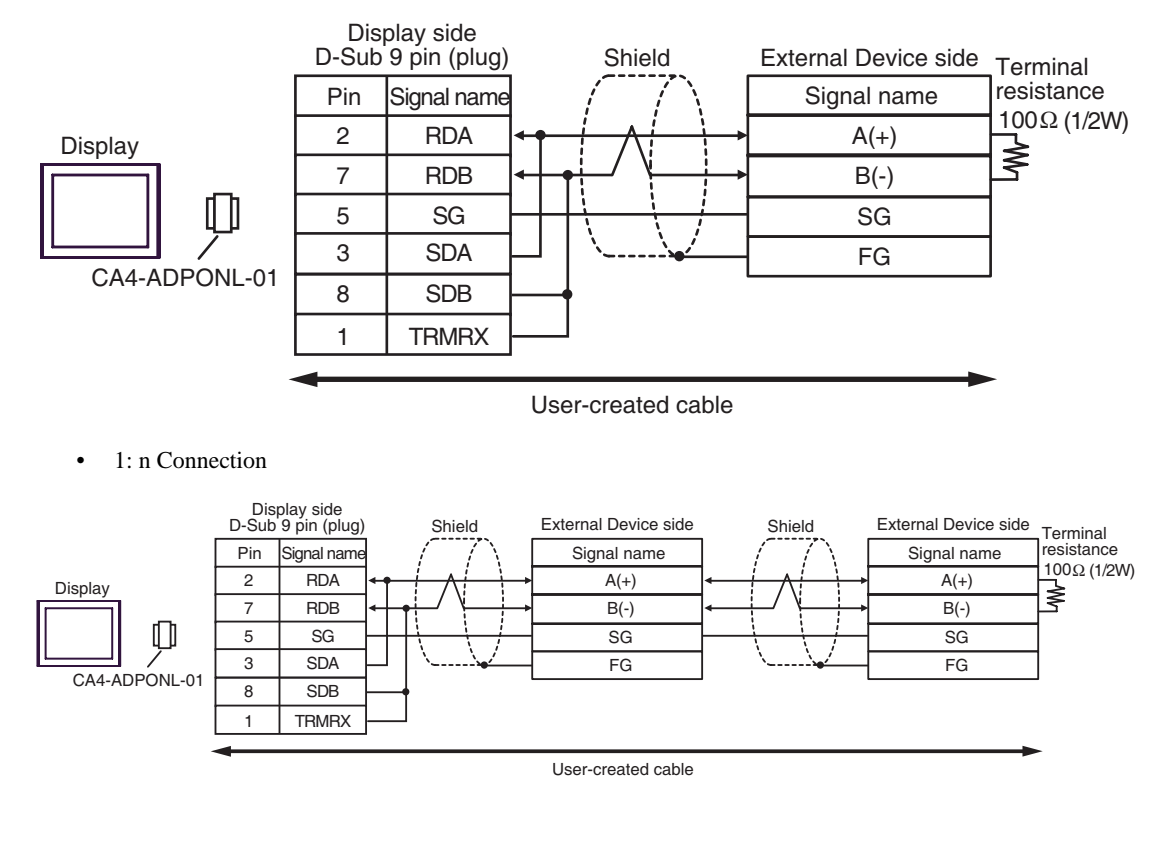

**NOTE** 

• When the RDB terminal of CA4-ADPONL-01 to the TRMRX terminal, the termination resistance of 100Ω (1/2W) is inserted between RDA and RDB terminals on the Display.

#### 3E)

1:1 Connection

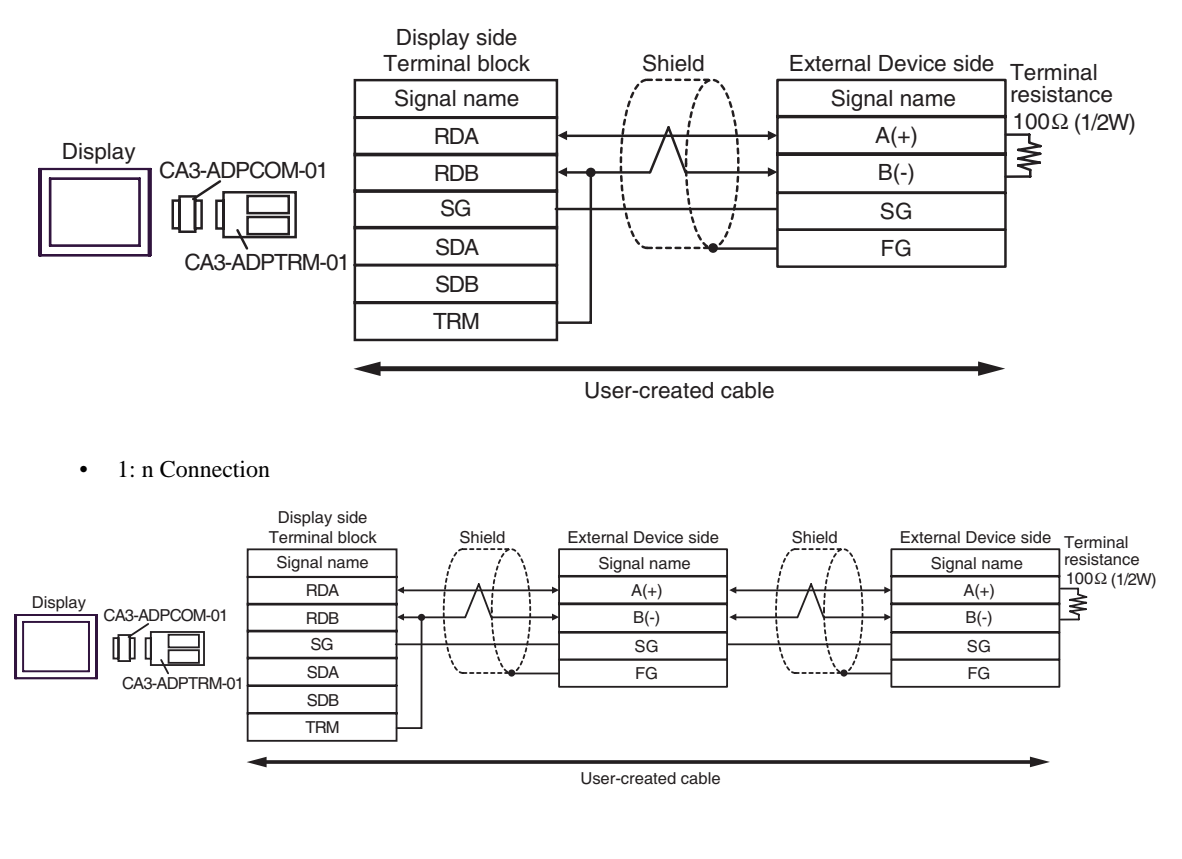

 $NOTE$ 

• When the RDB terminal of CA3-ADPTRM-01 to the TRM terminal, the termination resistance of 100Ω (1/2W) is inserted between RDA and RDB terminals on the Display. 3F)

#### • 1:1 Connection

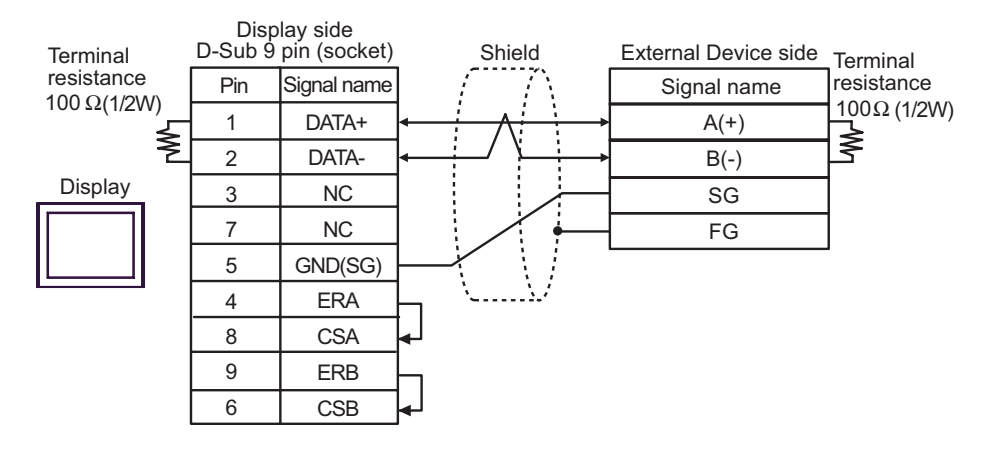

#### • 1: n Connection

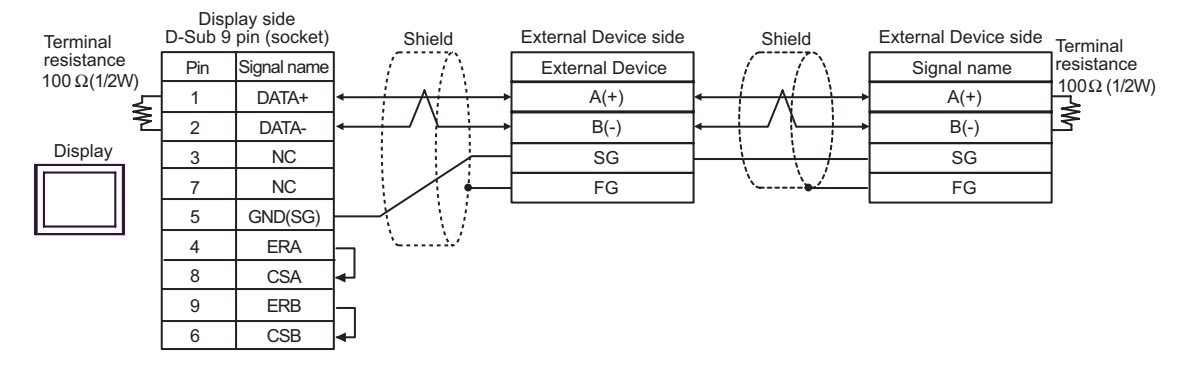

3G)

• 1:1 Connection

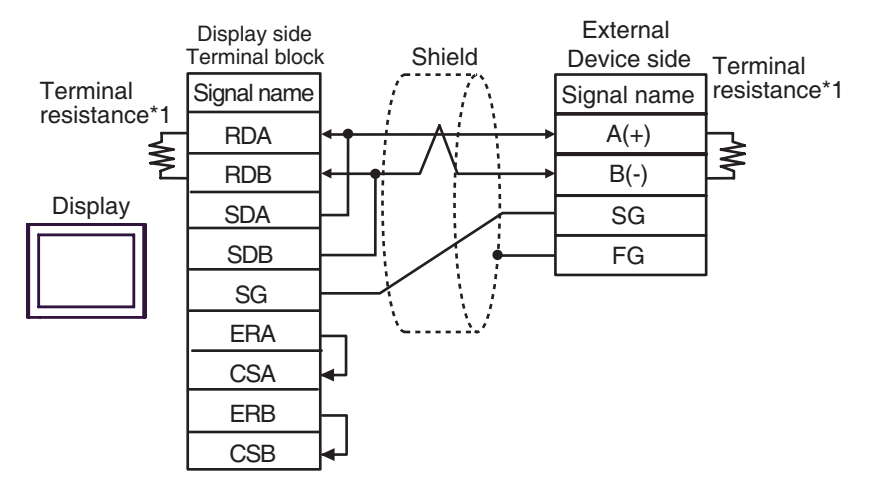

• 1: n Connection

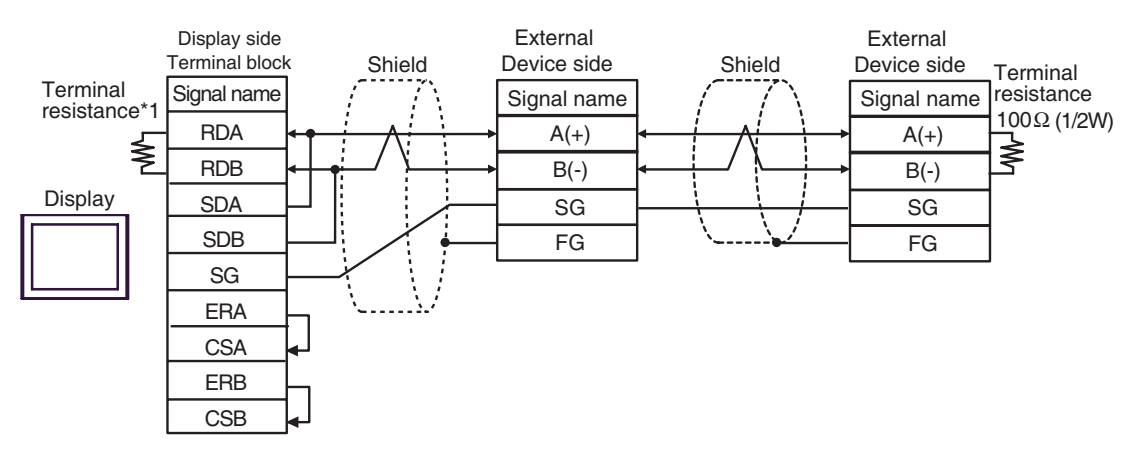

\*1 The resistance in the Display is used as the termination resistance. Set the value of the DIP Switch on the rear of the Display as shown in the table below.

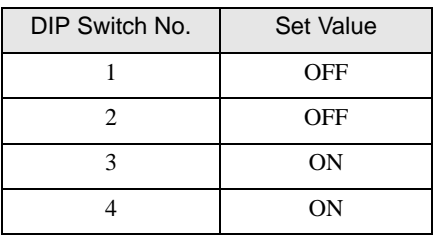

3H)

• 1:1 Connection

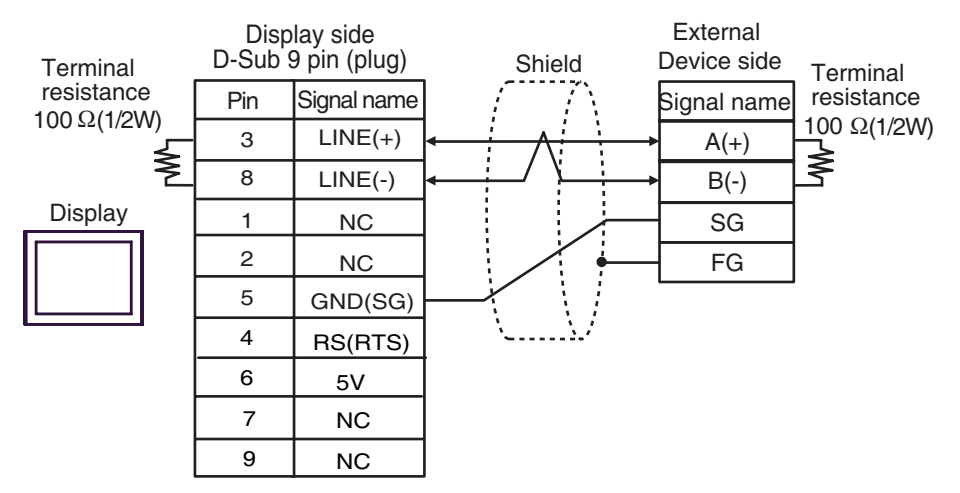

• 1: n Connection

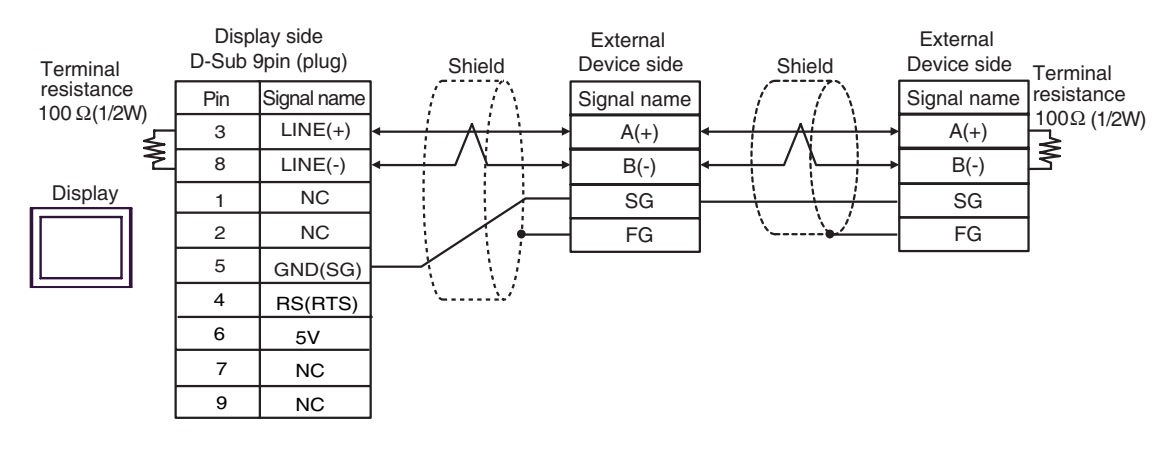

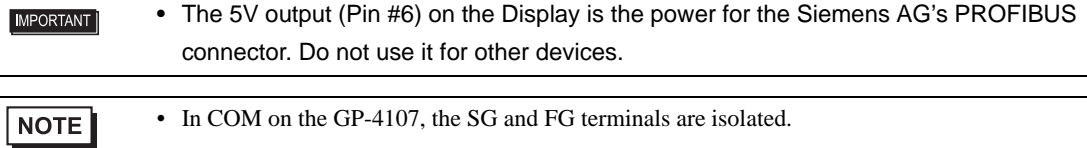

#### 3I)

• 1:1 Connection

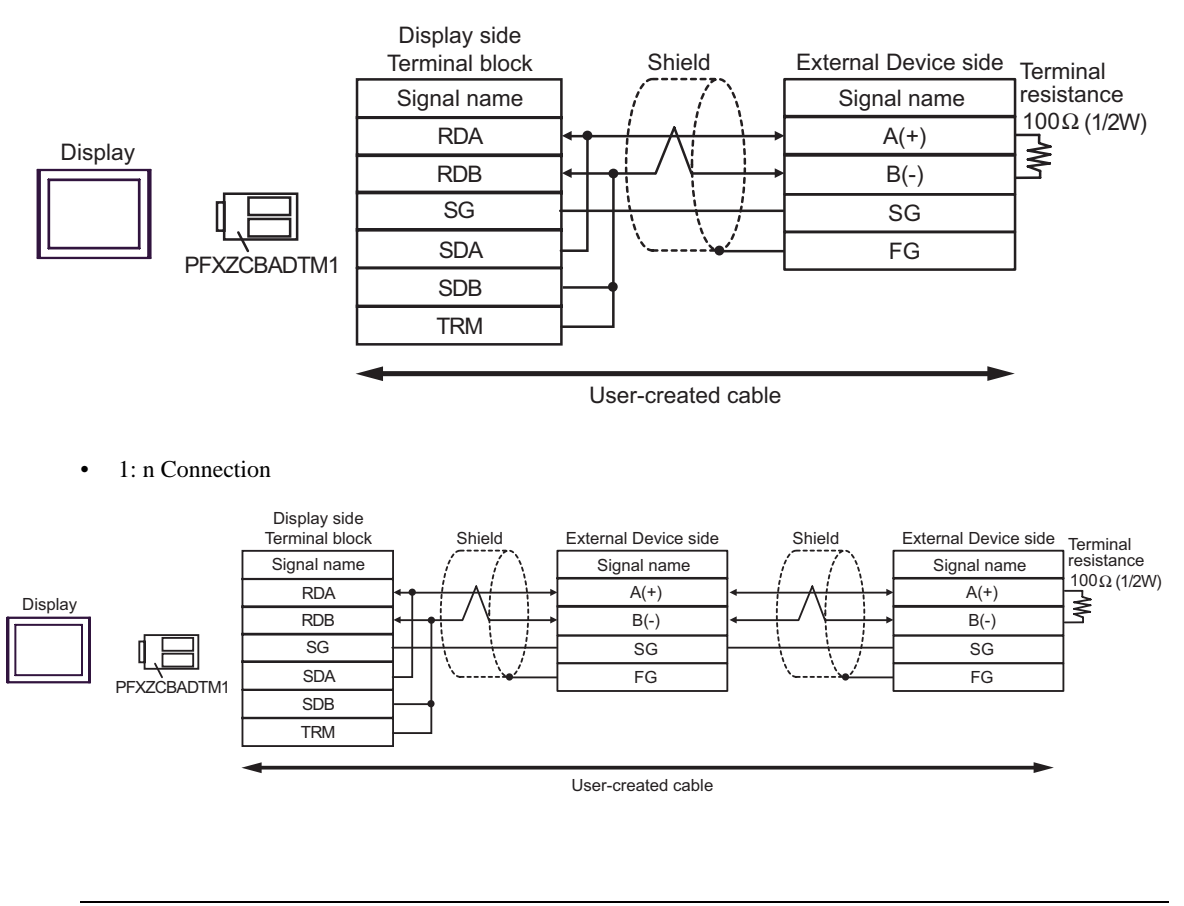

NOTE

• When the RDB terminal of PFXZCBADTM1 to the TRM terminal, the termination resistance of 100Ω (1/2W) is inserted between RDA and RDB terminals on the Display.

#### 3J)

• 1:1 Connection

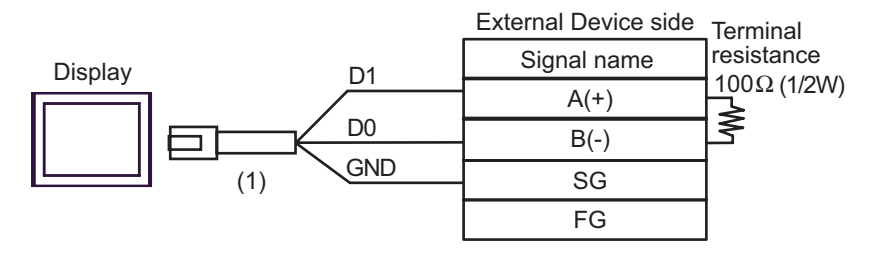

• 1: n Connection

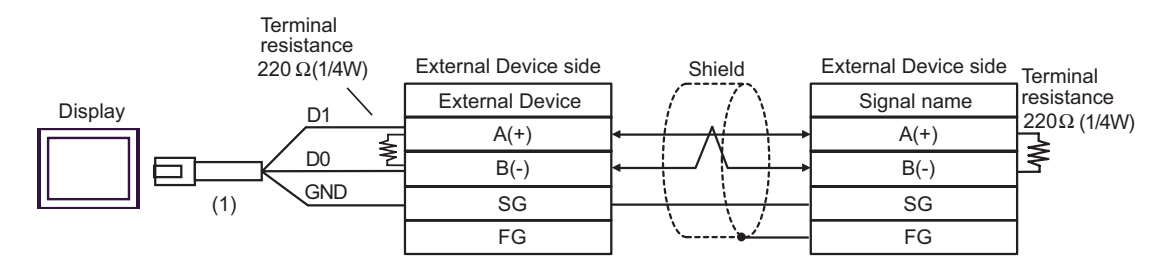

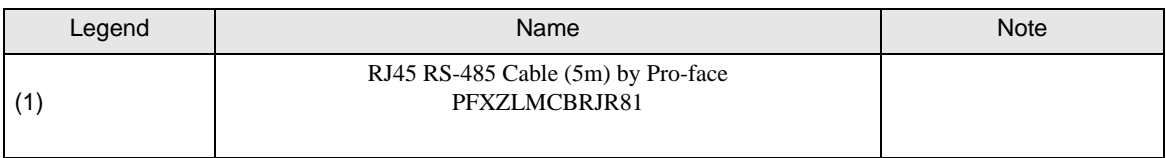

# <span id="page-49-0"></span>7 Supported Device

The range of supported device addresses is shown in the table below. Please note that the actual supported range for devices varies depending on the external device that is used. Please check the actual range in the external device manual.

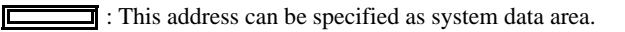

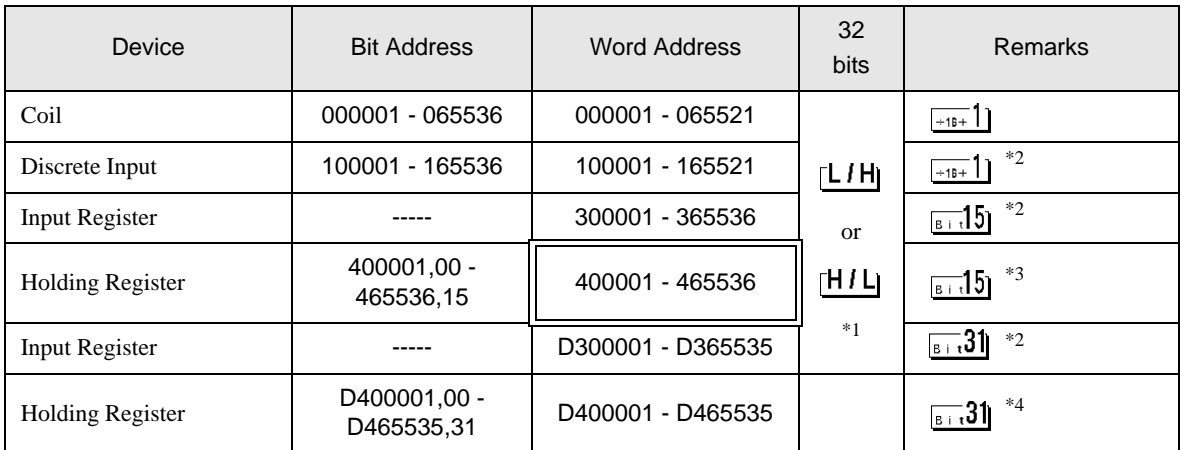

\*1 Whether the data is stored as higher or lower is determined by the [Double Word word order] setting in [Device Setting].

)["5.1 Setup Items in GP-Pro EX" \(page 14\)](#page-13-1)

- <span id="page-49-1"></span>\*2 Write disable.
- \*3 An access method at the time of Bit Set varies depending on the [Rest of the bits in this word] setting of [Device Setting].

 $\sqrt{3}$  15 "Clear"........................................

"Do not clear"............................. 400001,00 - 465536,15

\*4 An access method at the time of Bit Set varies depending on the [Rest of the bits in this word] setting of [Device Setting]. ж.

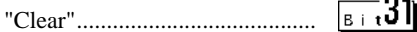

"Do not clear"............................. D400001,00 - D465535,31

#### **E IEC61131 Syntax Address Description**

The following table compares IEC61131 and MODBUS syntax address descriptions.

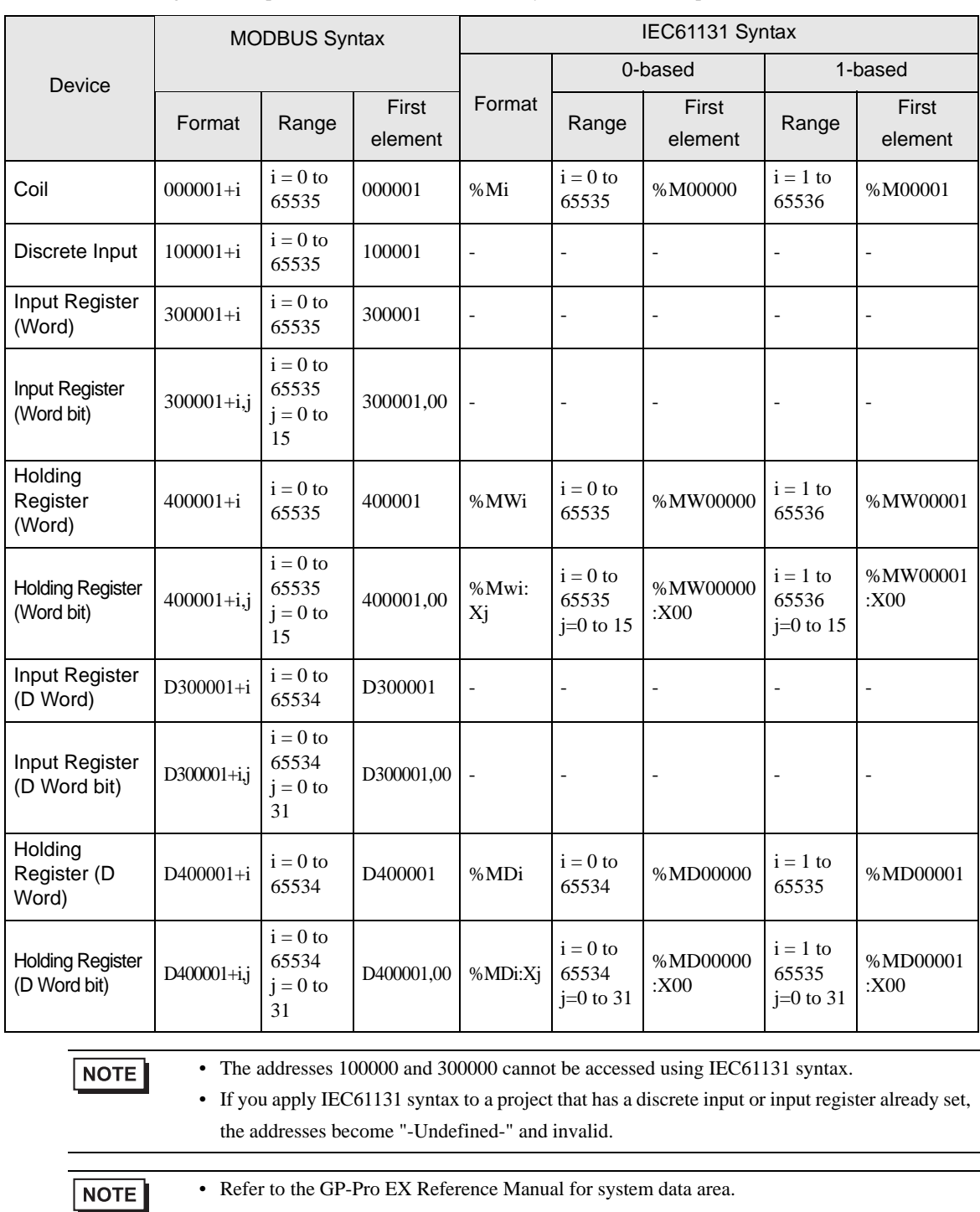

Cf. GP-Pro EXReference Manual "LS Area (Direct Access Method Area)"

• Refer to the precautions on manual notation for icons in the table.

)"Manual Symbols and Terminology"

# <span id="page-51-0"></span>8 Device Code and Address Code

Use device code and address code when you set "Device Type & Address" for the address type of the data display or other devices.

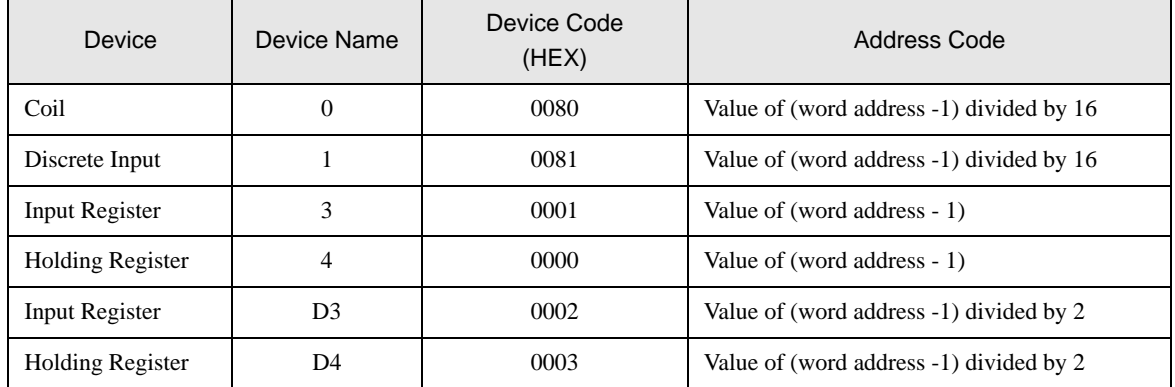

# <span id="page-52-0"></span>9 Error Messages

Error messages are displayed on the screen of Display as follows: "No. : Device Name: Error Message (Error Occurrence Area)". Each description is shown below.

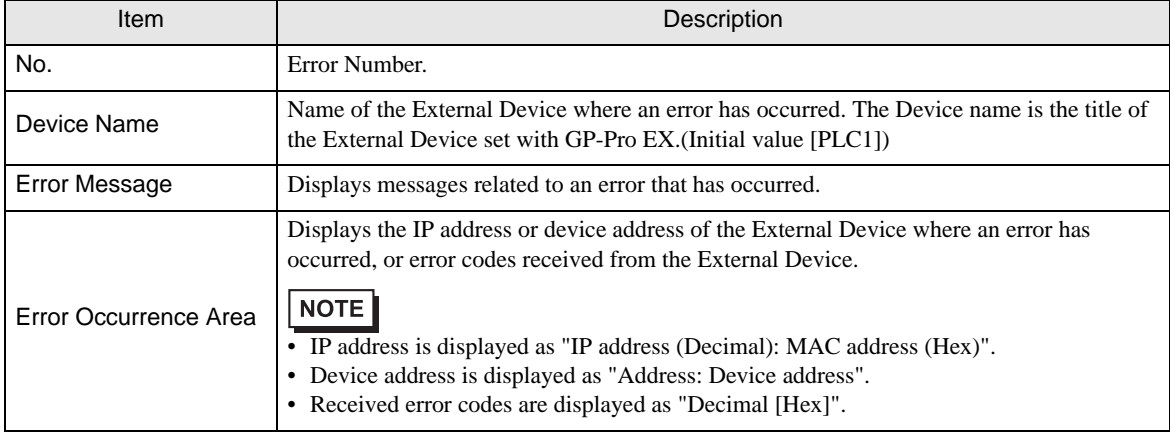

#### Display Examples of Error Messages

"RHAA035: PLC1: Error has been responded for device write command (Error Code: 2[02H])"

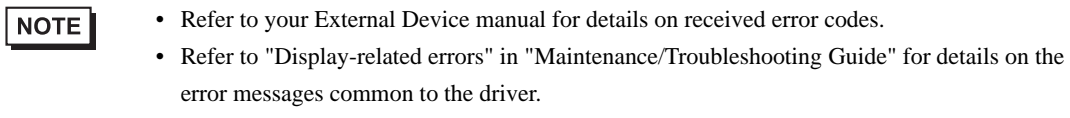

#### **External Device** From Codes Specific to the External Device

Please refer to the manual of the External Device for error codes specific to the External Device. General MODBUS error codes are shown below.

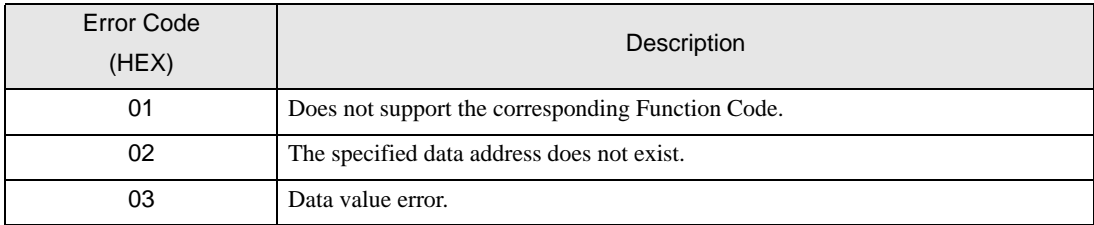

## **E** Frror Messages Specific to the External Device

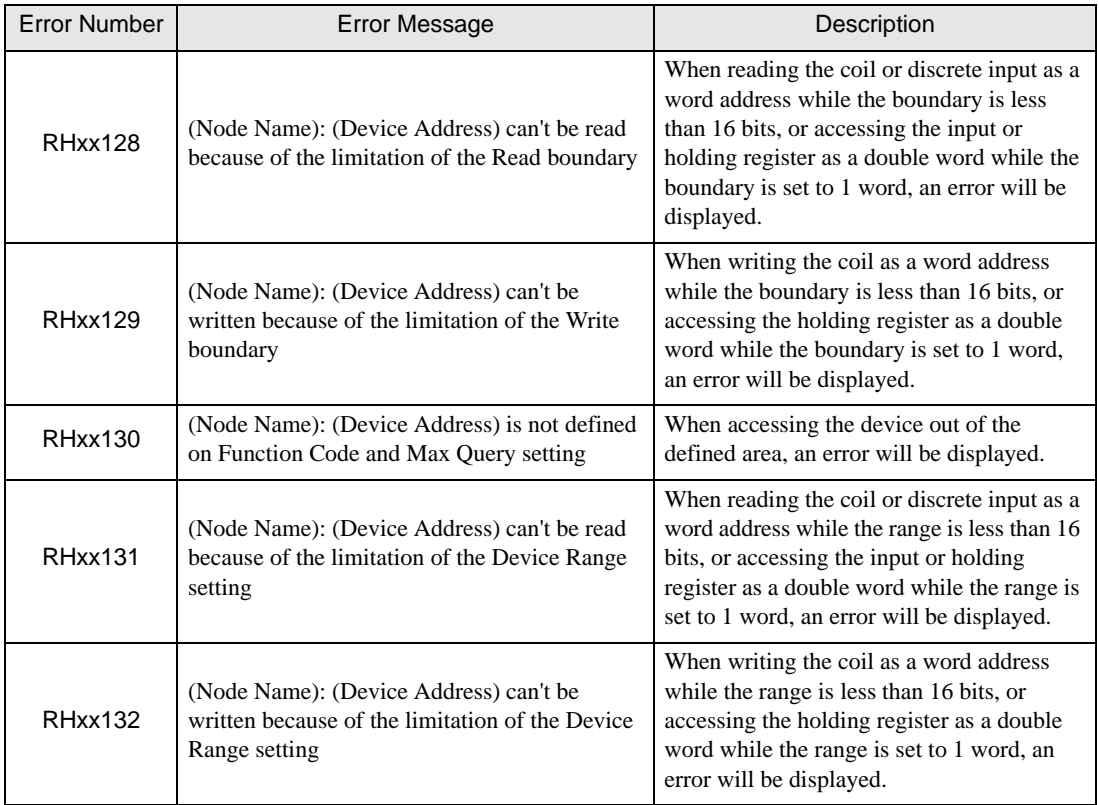